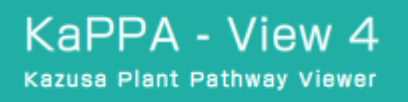

KaPPA-View 4

The Kazusa Plant Pathway Viewer, Version 4.0

# 簡単操作マニュアル(日本語版)

第 1.1 版

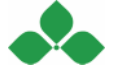

目次

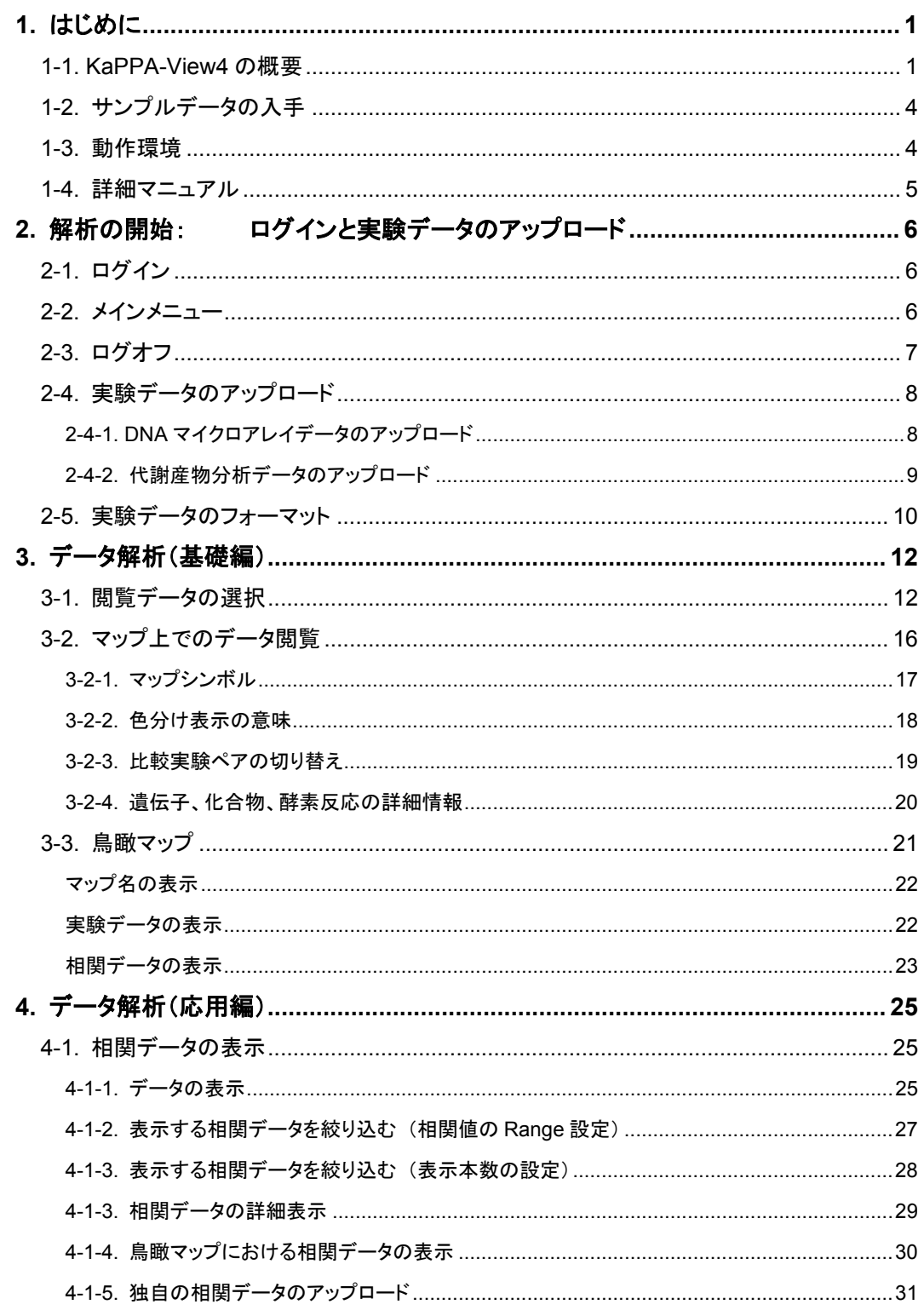

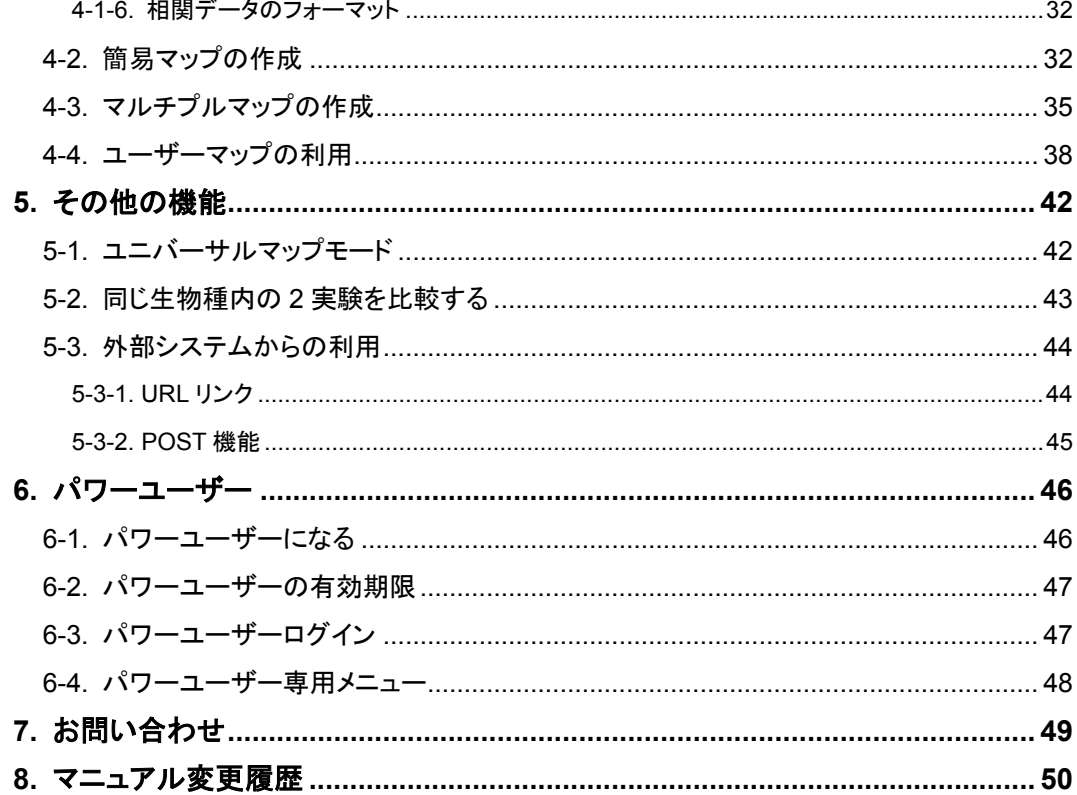

# **1.** はじめに

KaPPA-View4(http://kpv.kazusa.or.jp/kpv4/)は、DNA マイクロアレイで得 た網羅的な遺伝子発現データや、機器分析による網羅的な代謝産物分析データを、代 謝経路マップ上で表示し解析するためのウェブツールです。このマニュアルでは、初め て KaPPA-View4 に触れるユーザーが簡単にその使い方を理解できるよう、主な解析 機能について操作の流れを紹介します。

### **1-1. KaPPA-View4** の概要

ユーザーが持っている DNAマイクロアレイデータや代謝産物分析データを、インターネ ットブラウザを介して KaPPA-View4 にアップロードすると、KaPPA-View4 は、代謝経 路マップ上に各遺伝子や化合物のデータを当てはめて表示します。デフォルトでは、シ ロイヌナズナ、イネ、ミヤコグサ、トマトに対応する約 130 枚の代謝マップが準備されてい ます。

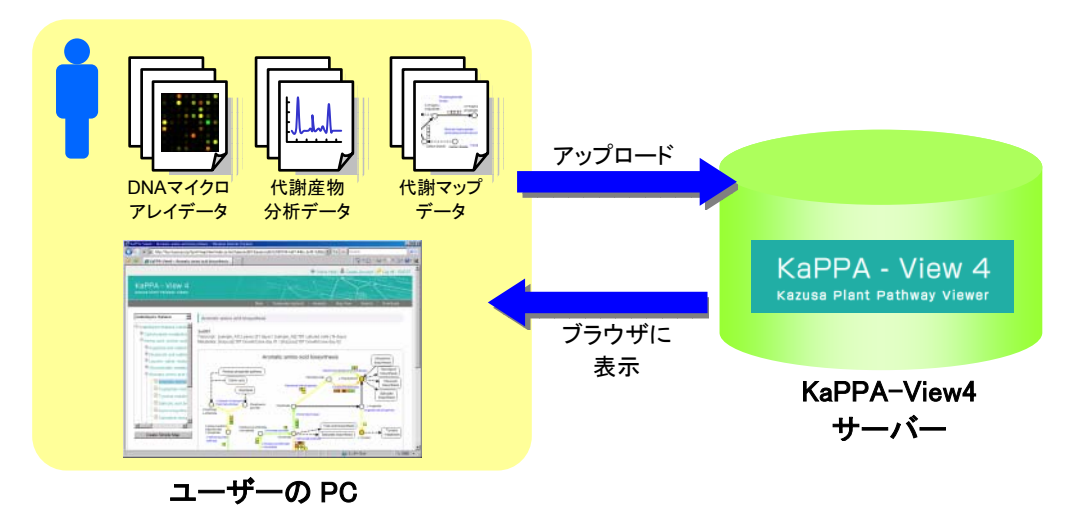

マップ上では、遺伝子は四角(□)、化合物は丸(○)のシンボルで表されており、2実験 間での変化比率や1実験での絶対量などのデータの大小に応じて各シンボルが異なる 色相で塗り分けられます。

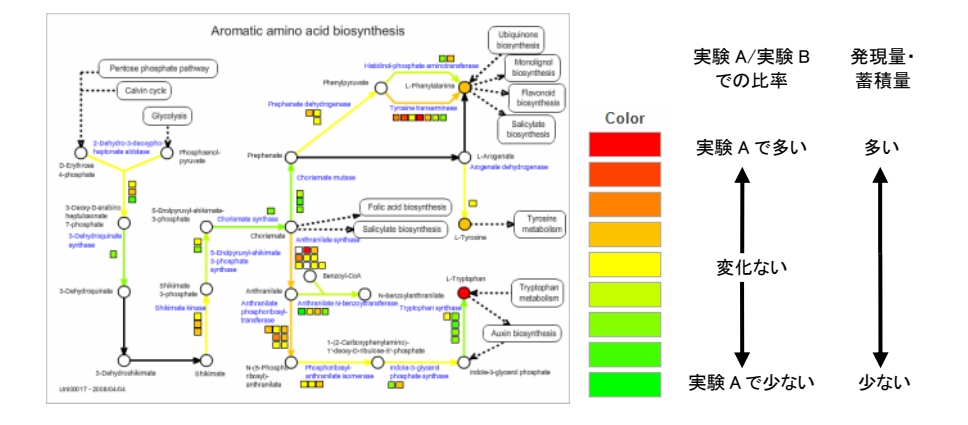

鳥瞰マップ表示では、全ての代謝マップの集計値を一覧でき、どの代謝経路が大きく変 化しているかを知ることができます。

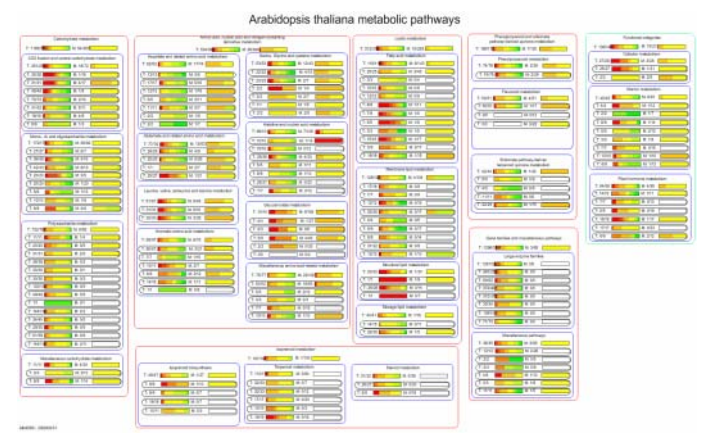

代謝マップに描かれない遺伝子(転写調節因子など)も、遺伝子 ID を入力することで簡 易的なマップとして表示し、解析することができます。

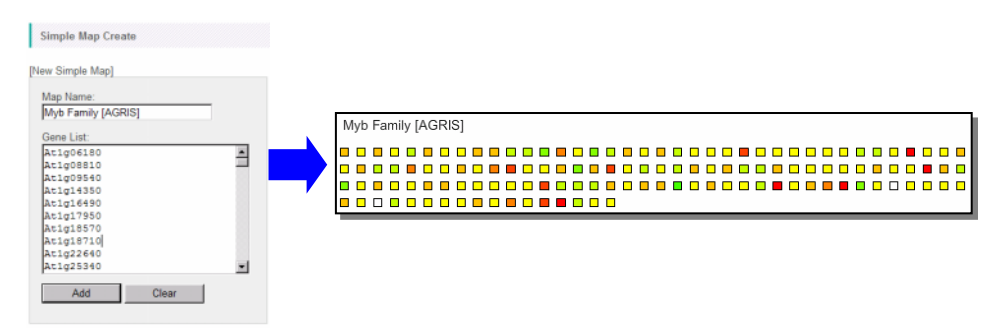

また、ユーザーが作成した代謝マップを利用することもできます。

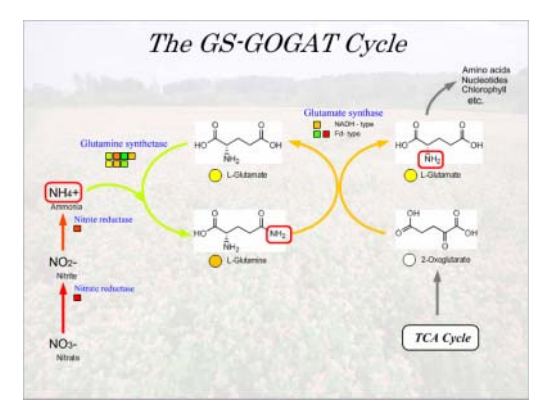

簡易マップ、ユーザーマップを含め、最大 4 枚の代謝マップを並べて一度に閲覧するこ とができます。

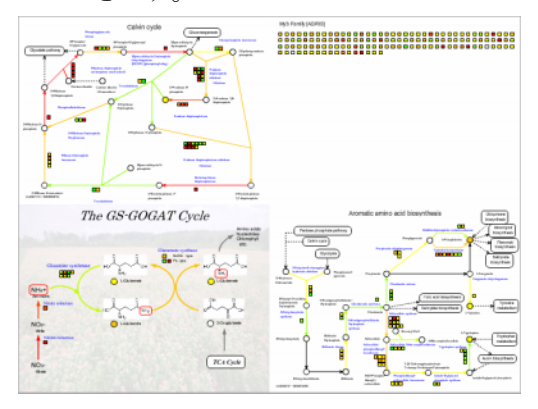

さらに、遺伝子の共発現性相関データなど、遺伝子・遺伝子間および代謝物-代謝物間 の関係性を、代謝マップ上に図示できます。これは KaPPA-View4 に特徴的な機能で、 転写因子とそれが制御する代謝経路遺伝子との関係などを解析したりするのに役立ち ます。

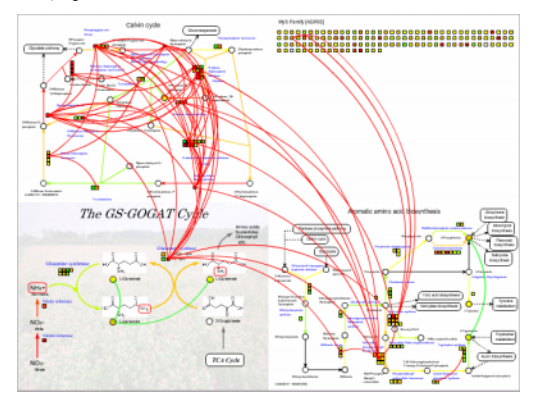

この他、複数の生物種の遺伝子をマップ上に並べて表示したり、複数の実験データをマ ップ上で比較表示したりする機能や、外部のアプリケーションからデータを直接アップロ ードして表示する機能などがあります。

## **1-2.** サンプルデータの入手

このマニュアルでは、サンプルデータを使って操作の解説を行います。

KaPPA-View4 のトップページ(http://kpv.kazusa.or.jp/kpv4/)や、ログイン 後のメイン画面から、サンプルデータ(sampleFiles.zip)をダウンロードしてください。

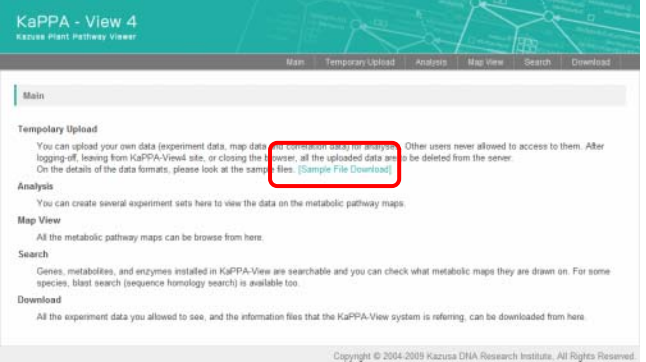

ダウンロードしたファイルは ZIP 形式で圧縮されていますので、適当な解凍ソフトで解凍 してください。

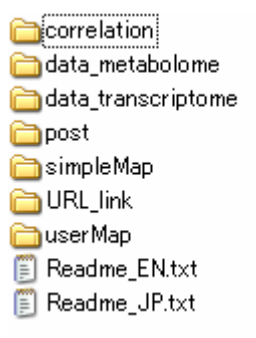

サンプルデータは、種類に応じていくつかのサブフォルダに分類されています。それぞ れの内容については、Readme\_JP.txt をご覧ください。

### **1-3.** 動作環境

KaPPA-View4 は、Windows XP/Vista、Mac OS, Linux のいずれの OS からも利用 できます。Internet Explorer, Firefox, Google Chrome, Safari, Opera など、一般的 なブラウザでご利用ください。

マップの表示には Adobe Flash Player プラグイン(ver.9 以上)が必要ですが、多くの 場合お使いのブラウザにはすでにインストールされています。プラグインがインストール されておらずマップの表示ができない場合は、下記URLの案内に従ってインストールを 行って下さい。

http://www.adobe.com/products/flashplayer/

## **1-4.** 詳細マニュアル

KaPPA-View4の全機能についての詳細は、「利用者マニュアル」をご参照ください。 ユーザーマップの作成方法については、Inkscape というフリーソフトを用いた詳細な操 作方法が、「ユーザーマップ作成マニュアル」に記載されています。

# **2.** 解析の開始:

# ログインと実験データのアップロード

この章では、システムへのログインと基本的なメニューを紹介し、KaPPA-View4 での解 析の最初のステップである実験データのアップロードの方法を解説します。

## **2-1.** ログイン

ブラウザで以下の KaPPA-View4 のトップページにアクセスし、「Guest Login」を押し て下さい。

http://kpv.kazusa.or.jp/kpv4/

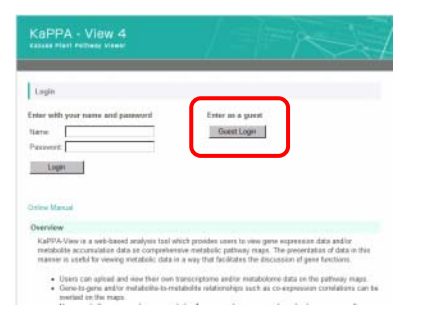

### **2-2.** メインメニュー

ログインすると、以下のメイン画面が表示されます。

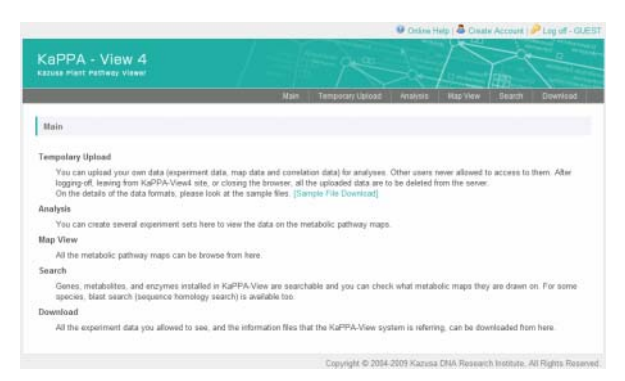

ページの上部に、メインメニューが配置されています。

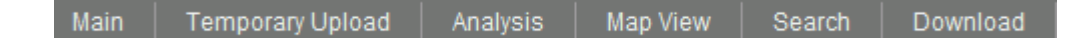

#### • *Main*

ログイン直後のメイン画面に戻ります。

• *Temporary Upload* 

実験データ、ユーザーマップデータ、相関データなど、解析に用いるユーザーのデータ をアップロードします。アップロードされたデータは、ログオフしたりブラウザを閉じたりす ると、自動的に消滅します。

• *Analysis* 

アップロードしたデータを代謝マップ上で表示・解析します。KaPPA-View4 による解析 の中心となる機能です。

• *Map View* 

実験データを投影しない、白地図の代謝経路マップを閲覧することができます。

• *Search* 

遺伝子、化合物、酵素反応などを検索し、それがどの代謝マップに存在するか等を調 べることができます。Blast を用いた相同性検索なども提供しています。

• *Download* 

実験データや、KaPPA-View4 でシステムが利用している各生物種の遺伝子情報、化 合物情報、マップ情報などを、テキストファイルとしてダウンロードできます。

### **2-3.** ログオフ

画面右上の「Log off」をクリックすることで、ログオフすることができます。

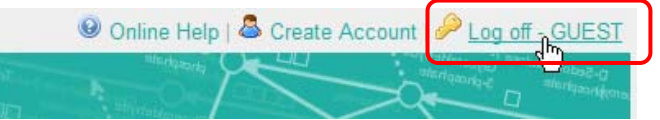

ログインした後、60 分間何の操作もしなかった場合は、自動的にログオフされます。また、 ログオフ操作をせずにブラウザを閉じた場合も、ログオフしたこととみなされます。 次節以降でアップロードしたデータは、ログオフすると全て消去されます。

## **2-4.** 実験データのアップロード

#### **2-4-1. DNA** マイクロアレイデータのアップロード

メインメニューの「Temporary Upload」をクリックしてください。

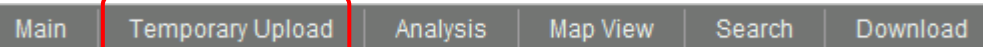

下図のようなファイル選択画面が表示されます。

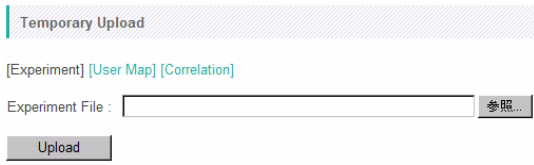

「参照」ボタンを押して、サンプルデータの「data\_transcriptome」フォルダにある、

「Sample\_Ath\_gene\_v\*\*\*.csv」を選択して下さい(v\*\*\*はファイルのバージョンを示し ています)。

その後、「Upload」ボタンを押すとデータが読み込まれ、画面の下部に以下のようなデ ータ内容が表示されます。

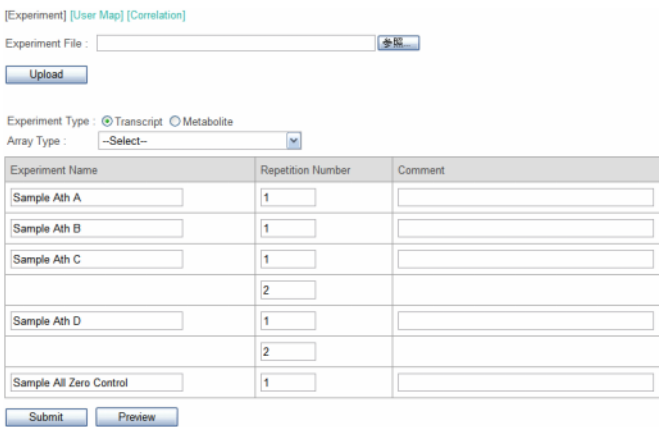

このデータは、シロイヌナズナの DNA マイクロアレイデータです。Sample Ath A と B は各 1回の実験データ、C とD は 2回ずつの繰り返し分析を含む実験データを示して います。以上 4 点のデータに加え、Sample All Zero Control というダミーデータも含ま れています。

シロイヌナズナのデータですので、Array Type から「Arabidopsis thaliana (AGI codes)」を選択し、「Submit」ボタンを押して下さい。

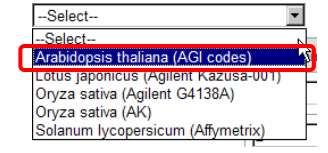

しばらくして画面上部に以下の表示が出たら、DNA マイクロアレイのデータアップロード は完了です。

**O** The operation succeeded.

#### **2-4-2.** 代謝産物分析データのアップロード

DNA マイクロアレイデータの場合(2-4-1)と同様に、代謝産物のデータをアップロードし てみます。

「Temporary Upload」メニューをクリックし、表示される同じファイル選択画面から、サン プルデータの「data\_metabolome」フォルダにある「Sample\_Ath\_met\_v\*\*\*.csv」を選 択してください。

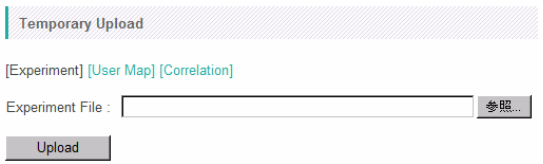

#### 「Upload」ボタンを押すと、以下のように表示されます。

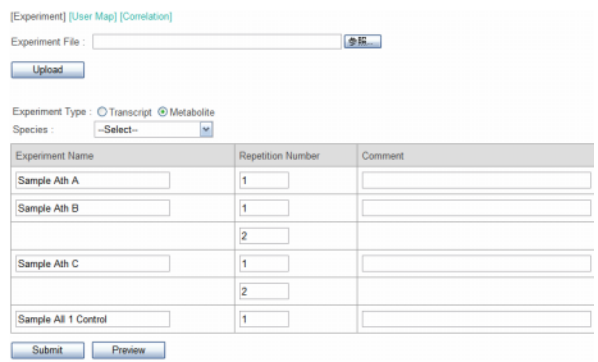

このサンプルデータはシロイヌナズナの代謝産物データなので、Species から 「Arabidopsis thaliana」を選択します(データは実測のものではありません)。

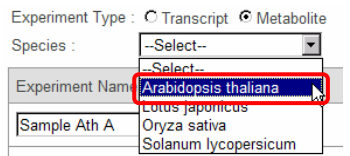

Experiment Type は、ファイルフォーマットを判別して自動的に「Metabolite」に設定 されています。

その後、「Submit」ボタンを押して下さい。

画面上部に以下の表示が出たら、アップロードは完了です。

**O** The operation succeeded.

## **2-5.** 実験データのフォーマット

2-4.でアップロードしたファイルを、マイクロソフト Excel 等で開いてみて下さい。

|                   | А                | В.            | C.            | n             | F                                                   |               | G             | н |                         |
|-------------------|------------------|---------------|---------------|---------------|-----------------------------------------------------|---------------|---------------|---|-------------------------|
|                   | (arrayexp)       | Sample Ath A  | Sample Ath B  |               | Sample Ath C Sample Ath C Sample Ath D Sample Ath D |               |               |   | Sample All Zero Control |
|                   | $(\mathsf{ren})$ |               |               |               |                                                     |               |               |   |                         |
| З                 | At1 g01 01 0     | $-0.82847516$ | 0.646901298   | $-1.19048388$ | $-1.07724172$                                       | $-1.15233451$ | $-1.01085821$ |   |                         |
|                   | At1 g01 020      | $-1.32244998$ | $-0.52435562$ | $-0.16694342$ | $-0.22203733$                                       | 1.269603413   | 1.352828554   |   |                         |
| 5                 | At1 g01 030      | 1.118873492   | 1.41118869    | $-1.26662646$ | $-1.29633268$                                       | $-0.01673949$ | $-0.06297865$ | 0 |                         |
| 6                 | At1 e01 040      | $-1.21811202$ | $-0.96145002$ | 0.07469906    | 0.11324618                                          | 1.086889507   | 1 064449577   |   |                         |
|                   | At1 g01 050      | $-0.66493581$ | 0.126151787   | 1.175051608   | 1.170206475                                         | 0.529977397   | 0.40708899    | n |                         |
| 8                 | At1 g01060       | 0.809261597   | 1.566740565   | 0.579037425   | 0.609907787                                         | 1.405337858   | 1.331461944   | Ω |                         |
| 9                 | At1 e01 070      | $-1.20441321$ | $-0.88953735$ | 0.61000164    | 0.611701704                                         | 1.334508091   | 1.361604332   | n |                         |
| 10                | At1 201 080      | 0.904213049   | 1.059304533   | 0.07728201    | 0.060123451                                         | $-062478865$  | $-06922613$   | n |                         |
|                   | At1 g01 090      | 1.487257461   | $-0.32237127$ | 0.615823494   | 0.518919149                                         | $-0.99989596$ | $-0.99000439$ |   |                         |
| $12 \overline{ }$ | At1 e01100       | 1.285759095   | $-0.0542067$  | $-0.33525193$ | $-0.39955302$                                       | 0.756790904   | 0.754720248   | n |                         |
| 13.               | At1 g01110       | $-0.57385919$ | 0.383093021   | $-1.06143081$ | $-1.24032402$                                       | $-0661393$    | $-0.55626915$ | 0 |                         |

DNA マイクロアレイサンプルデータ Sample\_Ath\_gene\_v\*\*\*.csv の内容

|    | А         | B            | C                                                                        | ח      | F         |           | G | н |
|----|-----------|--------------|--------------------------------------------------------------------------|--------|-----------|-----------|---|---|
|    | (compexp) | Sample Ath A | Sample Ath B Sample Ath B Sample Ath C Sample Ath C Sample All 1 Control |        |           |           |   |   |
| 2  | (rep)     |              |                                                                          |        |           |           |   |   |
| 3  | KPC00001  | 657          | 124                                                                      | 125    | 5.29839   | 5.34677   |   |   |
| 4  | KPC00002  | 9            | 9967                                                                     | 10274  | 0.0009    | 0.0009    |   |   |
| 5  | KPC00003  | 241184       | 864                                                                      | 864    | 279.14815 | 275.60648 |   |   |
| 6  | KPC00004  | 122          | 18                                                                       | 18     | 6.77778   | 6.66667   |   |   |
|    | KPC00005  | 5140         | 372                                                                      | 377    | 13.8172   | 13.51075  |   |   |
| 8  | KPC00006  | 463          | 51                                                                       | 51     | 907843    | 9.39216   |   |   |
| 9  | KPC00007  | 458          | 428122                                                                   | 438831 | 0.00107   | 0.00107   |   |   |
| 10 | KPC00008  | 50484        | 752                                                                      | 772    | 67.13298  | 66.69149  |   |   |
| 11 | KPC00009  | 53           | 235794                                                                   | 238191 | 0.00022   | 0.00022   |   |   |
| 12 | KPC00010  | 64323        | 890                                                                      | 896    | 72.27303  | 72.54719  |   |   |
| з  | KPC00011  | 91           | 1299                                                                     | 1294   | 0.07005   | 0.07159   |   |   |

代謝産物サンプルデータ Sample\_Ath\_met\_v\*\*\*.csv の内容

マイクロアレイデータ、代謝産物データとも、2 行のヘッダーが存在しています。

1 行目は、「(arrayexp)」または「(compexp)」で始まり、ここでどちらのデータかを判断し ています。2 列目以降は実験データ名を表しています。

2 行目は、「(rep)」で始まり、2 列目以降は繰り返し番号を表しています。同じ実験デー タ名(1 行目)に含まれる複数の繰り返し実験のデータは、代謝マップに表示される際に 平均化されて表示されます。

3 行目以降が実験データです。

1 列目がプローブ ID(マイクロアレイデータ)または化合物 ID(代謝産物データ)を表し、 2 列目以降が実験値です。

シロイヌナズナの場合、入力データとして TAIR の AGI コードが便利ですので、AGI コ ードをプローブ ID として入力する仕様となっています。先ほどマイクロアレイデータをア ップロードした際に、Array Type で「Arabidopsis thaliana (AGI codes)」を選択した のはそのためです。現在利用可能な ID は以下となっています。

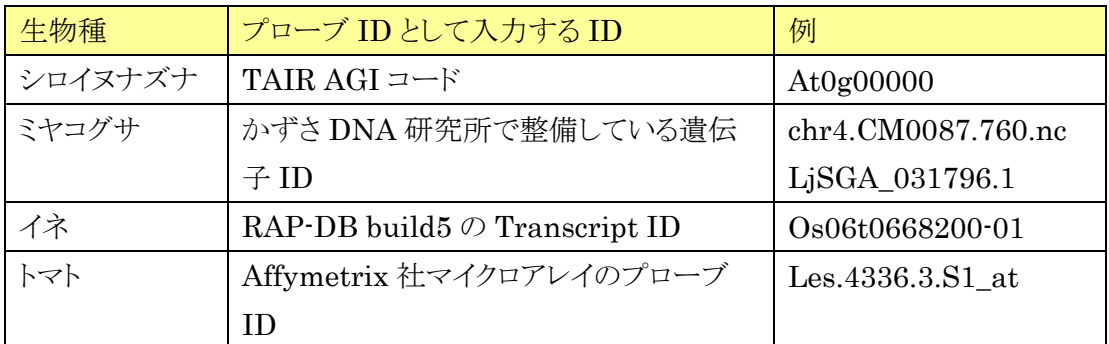

各アレイのプローブ ID から上記の ID へ変換する際は、KaPPA-Average ツール (http://kpv.kazusa.or.jp/kpv4/information/tools\_jp.html)が便利で す。

マイクロアレイデータの場合、実験値はログスケールとみなされます。正負の実数を入力 可能です。

代謝産物データの場合、実験値はリニアスケールとみなされます。ゼロを含まない正の 実数を入力可能です。

このように準備した実験データは、カンマ区切りテキストとして保存してください。

# **3.** データ解析(基礎編)

アップロードしたデータを使って、実際にデータ解析をして行きます。この章ではまず、 アップロードしたデータの中から解析するデータを選択する方法を解説し、続いて基本 的なデータ閲覧機能の使い方を紹介します。

### **3-1.** 閲覧データの選択

KaPPA-View4 では、2つの実験間でのデータの比較を、解析データの1単位としてい ます。この1単位を、「比較実験ペア(Compared Experiment)」と呼びます。一つの比 較実験ペアには、遺伝子発現か、代謝産物か、あるいはその双方の、それぞれ1対の 比較実験データを登録できます。

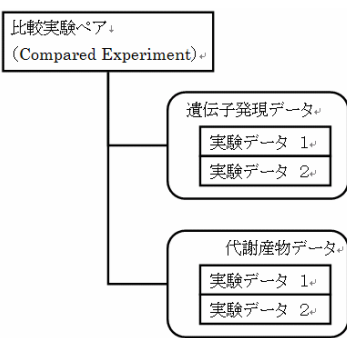

第2章でアップロードしたデータを使って、比較実験ペアを作成してみましょう。 メインメニューの「Analysis」をクリックして下さい。

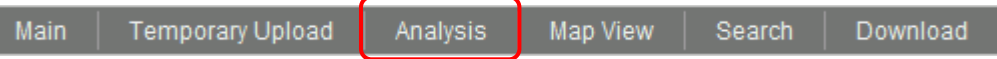

データ検索画面が出ますので、Species が「Arabidopsis thaliana」、「Experiment Type」が「TRANSCRIPT」になっていることを確認し、「Search」ボタンを押して下さ い。

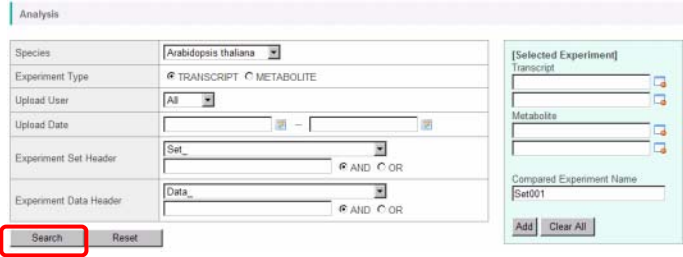

#### 画面下部に、現在利用できるデータが表示されます。

Showing 10 |v per page

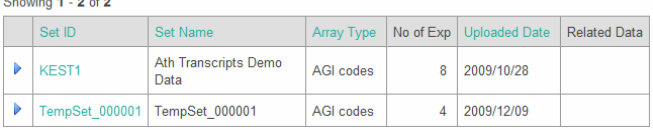

第 2 章でアップロードしたデータは、「TempSet\_000001」というセット名で登録されてい ます。下向きの矢頭(▶)をクリックすると、その実験セットに含まれる個々の実験データ が展開されて表示されます。

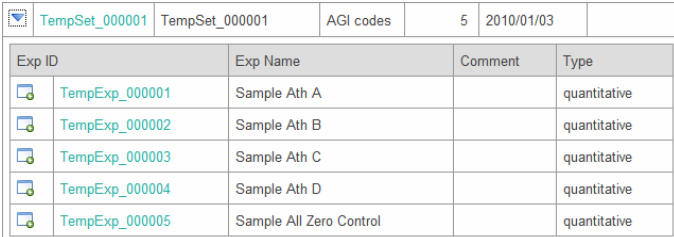

「Sample Ath A」の左端にあるデータアイコン(い)をクリックしてください。すると画面右 上の欄に、その実験が一つ登録されました。

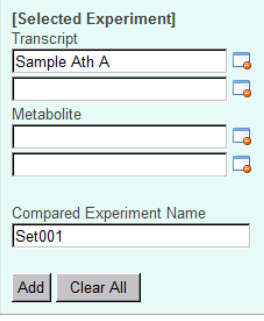

続けて、「Sample Ath B」のデータアイコンをクリックしてください。二つ目の実験が登 録されます。

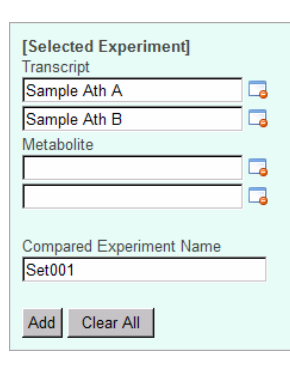

次に代謝産物データも選択してみます。この状態のまま、データ検索画面で 「METABOLITE」を選択し、「Search」ボタンを押して下さい。

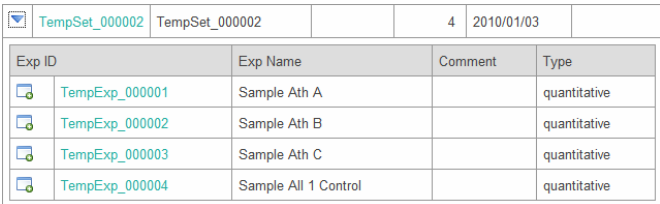

Temporary Upload で2番目にアップロードされた代謝産物実験データは、 「TempSet\_0000002」として登録されています。同様にリストを展開し、「Sample Ath A」と「Sample Ath B」を選択してください。右上の画面は、以下のようになりました。

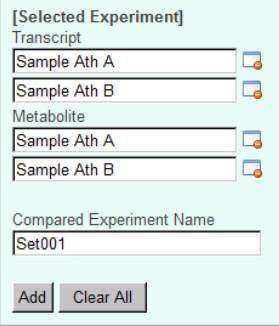

ここで、Compared Experiment Name 欄に「Ath 1」と入力して、「Add」ボタンを押し て下さい。右上画面の下端に、比較実験ペア「Ath 1」が登録されました。

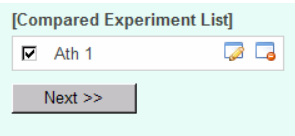

続けて、二つ目の実験ペアを登録してみましょう。

「TRANSCRIPT」を選択しなおし、「Search」で一覧表を表示させた後、サンプルデー タの「Sample Ath C」と「Sample Ath D」を選んでください。これに「Ath 2」という名前 を付けて登録します。

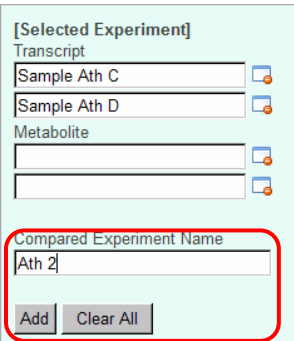

このように、DNA マイクロアレイのデータだけでも比較実験ペアを作ることができます。

それでは、「Next」ボタンを押して、次の画面に進んで下さい。

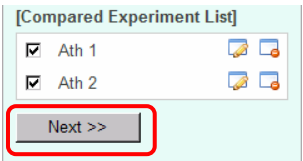

この画面では、対になった実験データのうちどちらを分母として比の計算をするかを選 択します。

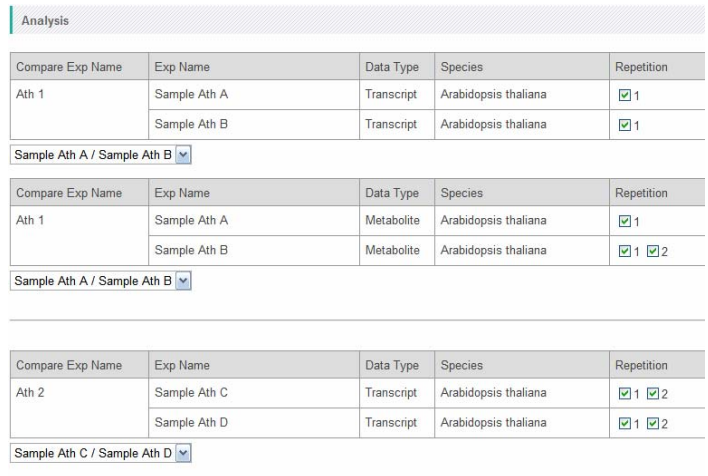

 $Next>>$ 

各項目の下部にあるプルダウンリストで、どちらを分母にするかを選択できますので、必 要があれば設定してください。

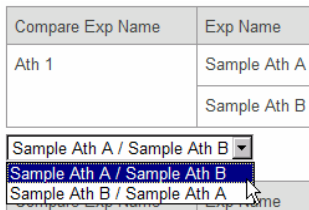

また、繰り返し実験の中で、平均値の計算に加えたくないデータがある場合は、

「Repetition」欄のチェックを外すことで、その繰り返し実験データを除外することができ ます。

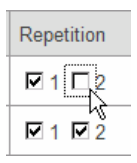

今回は、特に設定を変更する必要はないので、そのまま「Next」ボタンを押して下さい。 すると、以下のようなマップ閲覧画面に移行します。

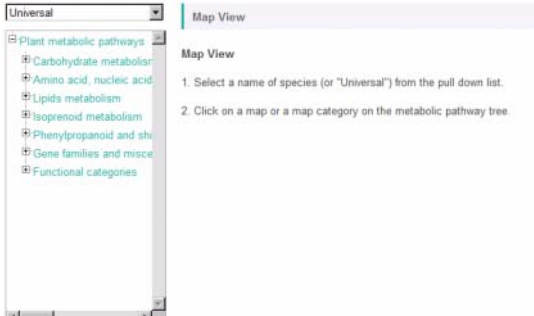

# **3-2.** マップ上でのデータ閲覧

それでは実際に、前節までで選択したデータを見てゆくことにしましょう。

まず、左上のプルダウンメニューから、Arabidopsis thaliana を選んでください。

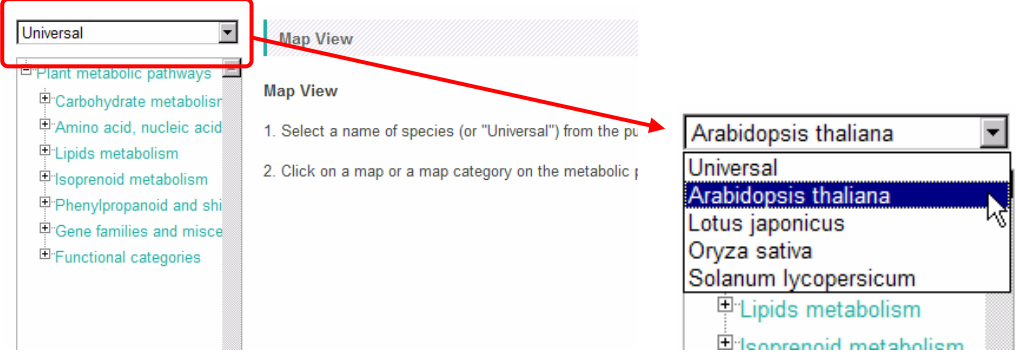

続いて、プルダウンメニューの下部にある代謝経路ツリーから、閲覧したい代謝経路を 選択してみてください。ここでは、Calvin cycle のマップを選んでみました。 下図のように、データに従って色表示されたマップが表示されます。

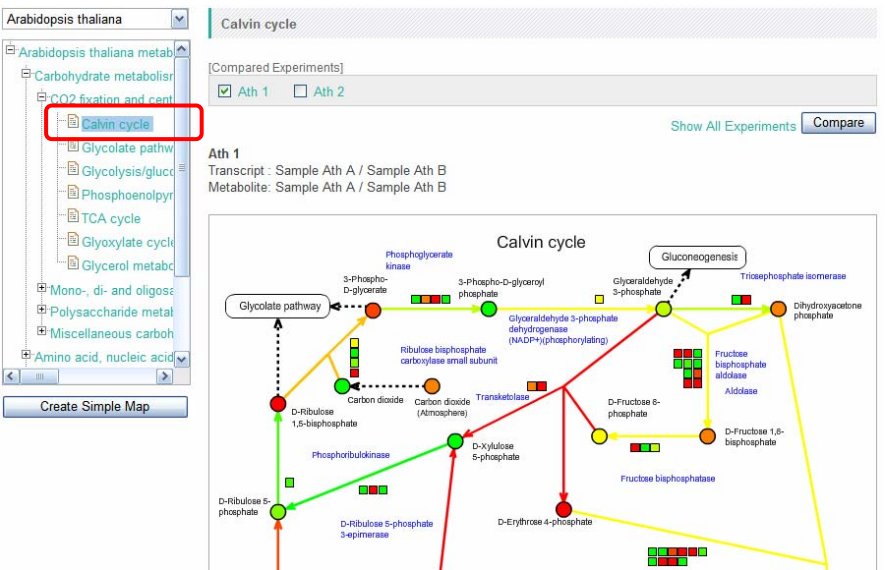

このように、閲覧したいデータに応じて生物種を切り替え、その生物種ごとに整備されて いる代謝マップを用いてデータを閲覧してゆきます。

#### **3-2-1.** マップシンボル

代謝マップ上では、遺伝子、化合物などの各要素は、以下のシンボルで表されていま す。

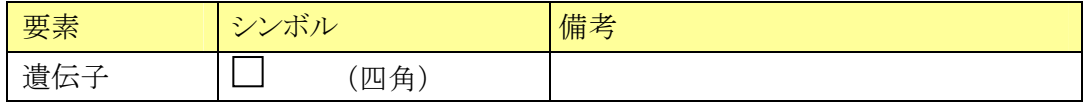

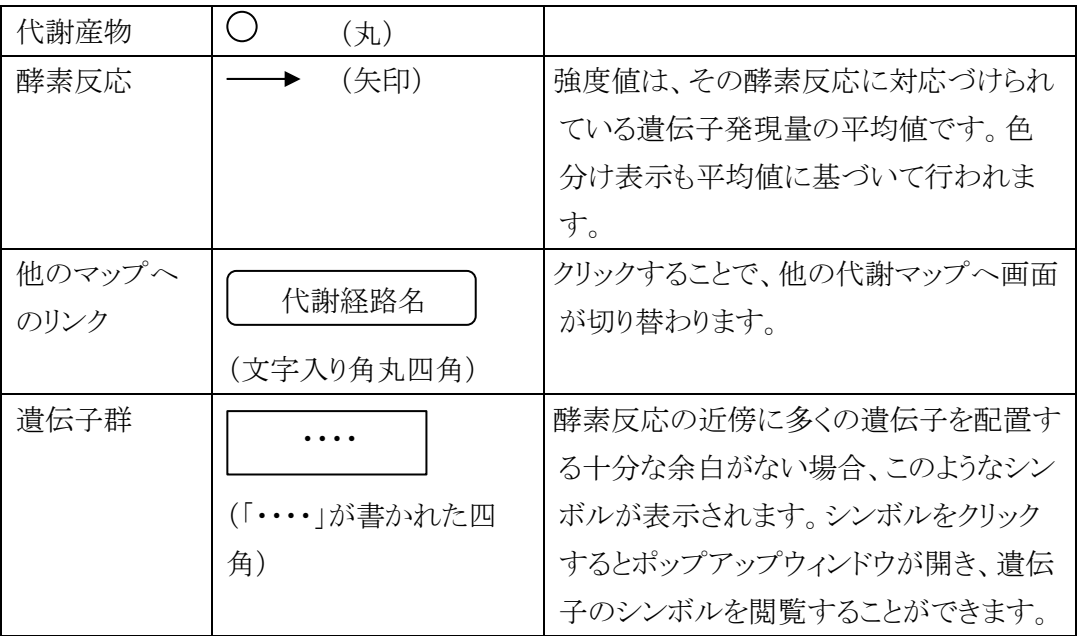

#### **3-2-2.** 色分け表示の意味

画面の最下部から、「Color Legend」をクリックしてください。

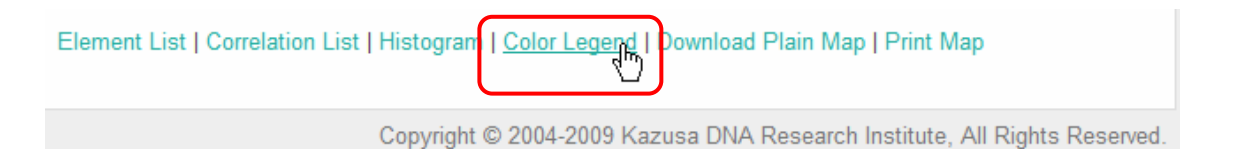

すると、別ウィンドウが開き、遺伝子データ、化合物データのそれぞれで、各色がどの程 度の値の変化を示しているかがわかります。

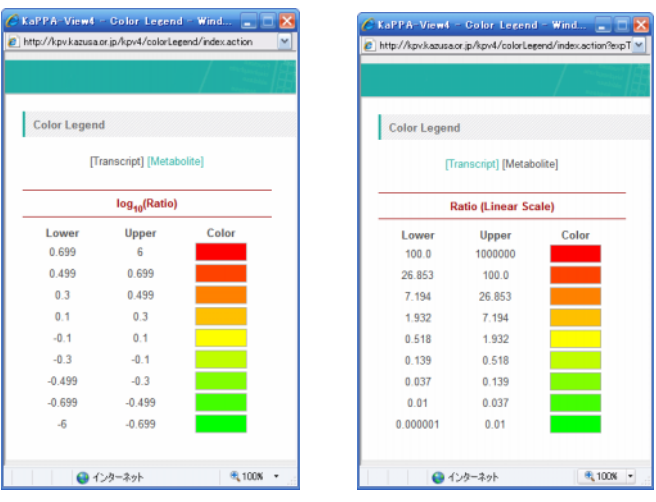

この場合では、遺伝子発現データでは、比較実験ペアの分子/分母の比率が、log10 ス ケールで 0.699、すなわち 5 倍以上に変化したものが、最大強度の真っ赤で示されるこ とがわかります。

このように、黄色(変化なし)を中心にして、より赤みが濃いものほど遺伝子発現や代謝 産物蓄積が増加しており、逆に緑が濃いほど減少していることを示しています。

最大強度で示す値の設定は、Histogram で変更することができます。

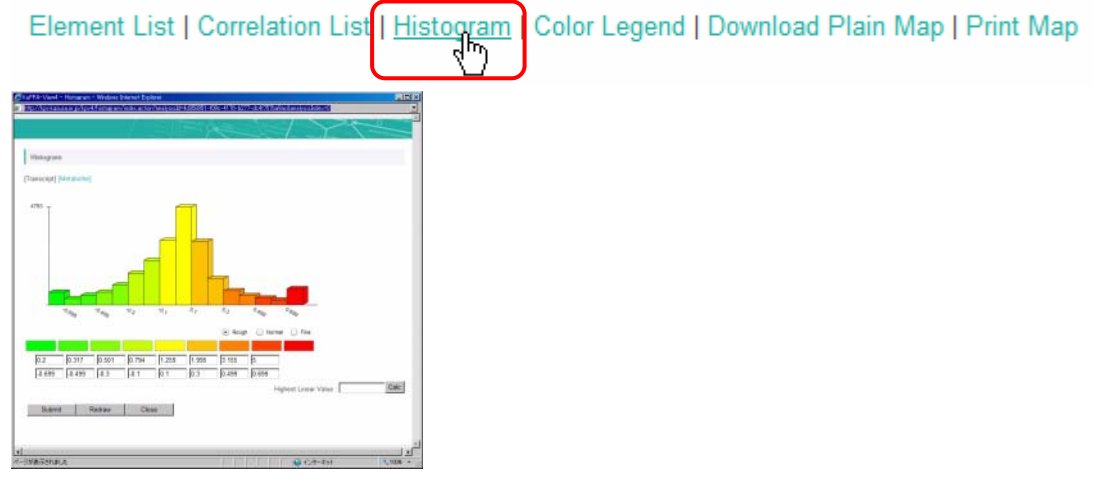

Highest Linear Value の欄に、最大強度の色で示したい変化比率を入力し、Calc ボ タンを押すと、色の分布状況がヒストグラムで確認できます。Submit ボタンを押すことで、 その設定を確定できます。詳しくは「利用者マニュアル」をご参照ください。

#### **3-2-3.** 比較実験ペアの切り替え

ここまでの操作では、Ath 1 と Ath 2 という、二つの比較実験ペアを選択しました。

現在表示されているデータがどれなのは、代謝マップ上部に並んだ比較実験ペア名の 脇についたチェックで知ることができます。下図の例では、Ath 1 と名づけたデータを閲 覧しています。

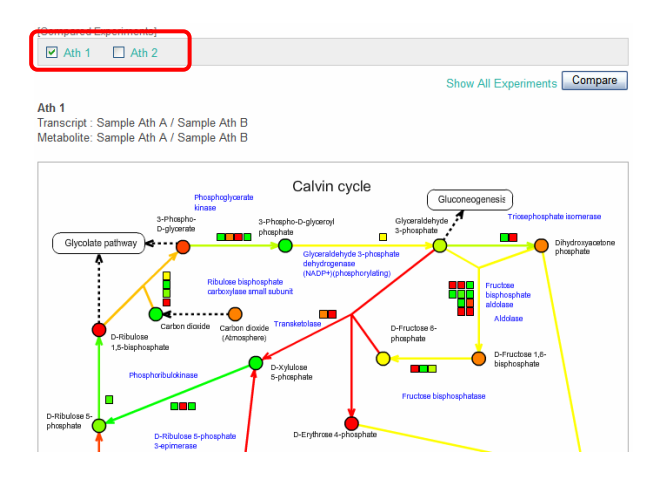

ここで、Ath 2 をクリックしてみましょう。

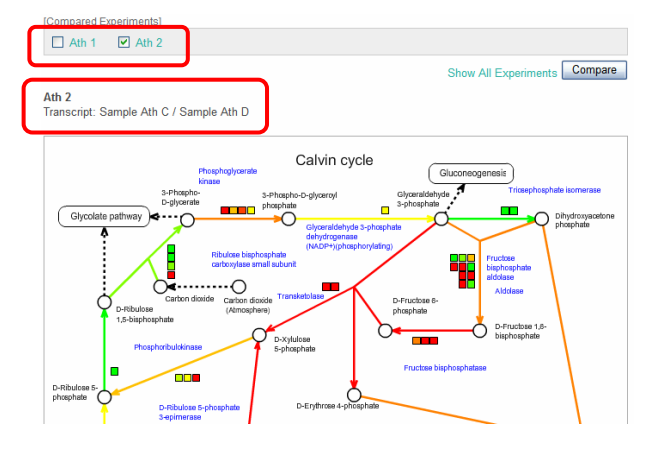

すると画面が切り替わり、チェックがつく場所も変化したことがわかります。Ath 2 では、 化合物データを選択していないので、化合物を示す○が全部空白になっています。 代謝マップのすぐ上部には、比較実験ペアの実験データの内容が書かれていますので、 ここもご確認ください。

このように、複数の比較実験ペアを選択しておくことで、それらをすぐに切り替えてデー タ閲覧することができます。たとえば、薬剤処理した後の時系列変化などを見るときに便 利です。

#### **3-2-4.** 遺伝子、化合物、酵素反応の詳細情報

マップに描かれているシンボルが、何の遺伝子や化合物を示しているのかは、そのシン ボルをクリックすることで知ることができます。

マップ上のシンボルをクリックすると、別ウィンドウが開き、その要素の詳細や、データの 値、比較実験ペア間での変化などを見ることができます。

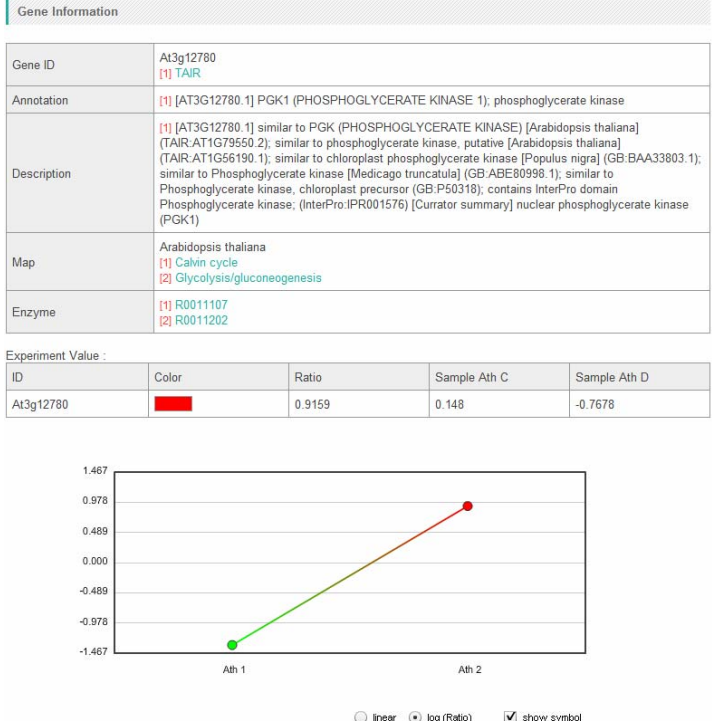

## **3-3.** 鳥瞰マップ

これまでは、代謝経路ツリーで最下層に配置されている代謝マップについて解説をして きました。では次に、代謝経路ツリーで、中間階層の部分をクリックしてみてください。下 図のようなマップが現われます。

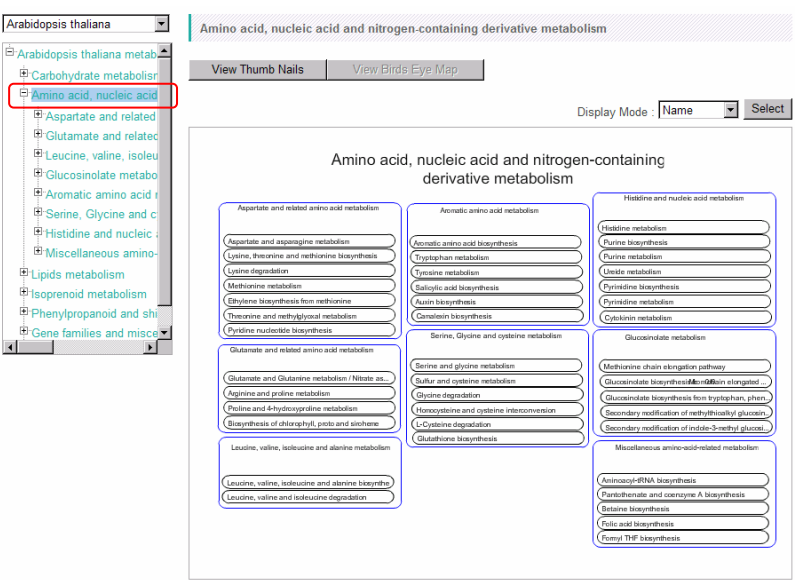

これは「鳥瞰マップ」と呼ばれているもので、その中間階層(代謝経路のカテゴリー)に含 まれる全マップが個々のバー(インジケーターバー)として表されています。マップの右 上で Display Mode を変更することにより、鳥瞰マップに表示する内容を切り替えること ができます。

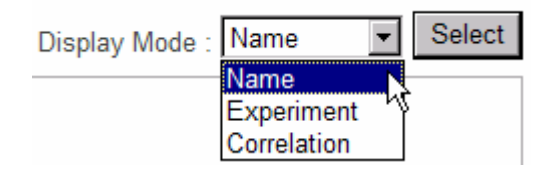

マップ名の表示

Display Mode が Name の場合、それぞれのインジケーターバーが何のマップを示して いるのかが表示されます。

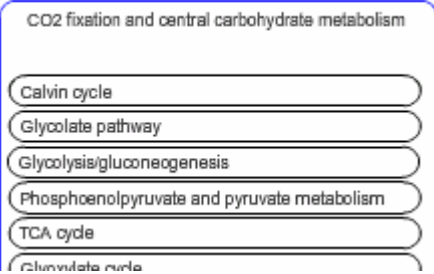

実験データの表示

Display Mode を Experiment に設定すると、下図のような表示になります。

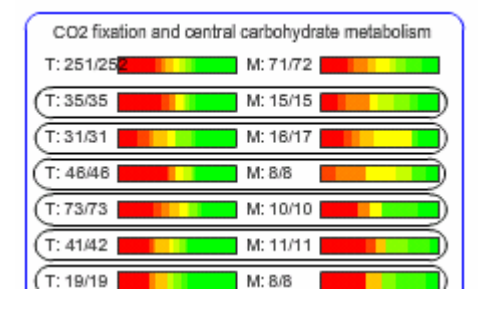

この表示は以下のことを示しているので、バー全体がより赤くなっている経路は、選択し た比較データにおいてその経路が全体的に活性化されていると考えることができます。

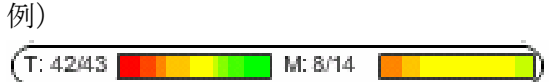

T: 遺伝子(Transcripts)

 分母はマップ上に描かれている遺伝子(43 個)、分子は現在解析しているデータ中に 含まれる、値を持った遺伝子の数(42 個)

M: 代謝産物(Metabolites)

 分母はマップ上に描かれている代謝物の数(14 個)、分子は、現在解析しているデー タ中に含まれる、値を持った代謝物の数(8 個)

バーの色:

マップ上で、各色で表される要素数の割合

複数の比較実験が選択されている場合は、マップの左下に、どの実験セットのデータを 表示するかを選択するプルダウンリストが表示されます。データを切り替えて閲覧する場 合に設定してください。

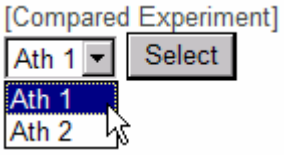

#### 相関データの表示

Display Mode が Correlation の場合は、相関データが表示されます。詳しくは 4-1. 相関データの表示で紹介します。

# **4.** データ解析(応用編)

KaPPA-View では、代謝マップを元にオミクスデータを解析するための様々な機能が 搭載されています。本章では、その使い方を個々に解説してゆきます。ここで紹介する 機能を組み合わせることで、これまでにない視点からの解析が可能です。

### **4-1.** 相関データの表示

近年、大量のマイクロアレイのデータが公共データベースで公開されてきたことで、各遺 伝子の共発現性の解析が可能となってきました。特定の生理現象に協調的に機能する 遺伝子や、類似した機能を持つ遺伝子などは、様々な環境下での発現パターンも類似 している場合があるため、共発現性の解析を行うことで、これまで機能が未知だった遺 伝子の働きを予測し、研究対象を絞り込むことができます。例えば ATTED-II (http://atted.jp/)は世界に先駆けてこのような共発現性のデータ解析を行った代表的 なサイトであり、興味対象の遺伝子に関連するその他の遺伝子候補を提示する機能な どが様々提供されています。

KaPPA-View4 では、遺伝子-遺伝子間の関連性を代謝マップ上で表示する機能を提 供しています。このような表現により、共発現している遺伝子群の意義を代謝的な側面 から読み解くことが可能です。また同様に、代謝産物間の関連性も同時に図示すること ができます。

共発現性の指標としては発現パターンの相関係数がよく利用されてきました。このため KaPPA-View4 では、この機能を「相関データの表示機能」と呼んでいます。しかし、 KaPPA-View4 で表示できるものは相関データに限らず、遺伝子間や胃他社産物間の 関係性を数値で表したデータであれば、どのようなものでも構いません。たとえばタンパ ク質間相互作用を1と0で表したデータなども表現することが可能ですので、研究者のア イデアを生かした解析にぜひご活用ください。

#### **4-1-1.** データの表示

代謝マップの下部に、以下のようなコントロールパネルが表示されています。このパネル で、表示させるデータの選択を行います。

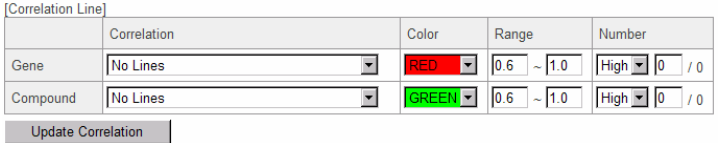

デフォルトでは、ATTED-II から提供していただいた遺伝子発現相関のデータと、デモ として薬剤処理したシロイヌナズナ培養細胞から得たメタボロームデータより計算した代 謝産物相関データが搭載されています。

ここでは例として、「Leucine, valine, isoleucine and alanine biosynthesis」の代謝マ ップを用いて動作を見てみましょう。生物種は Arabidopsis thaliana が選択されている ものとします。

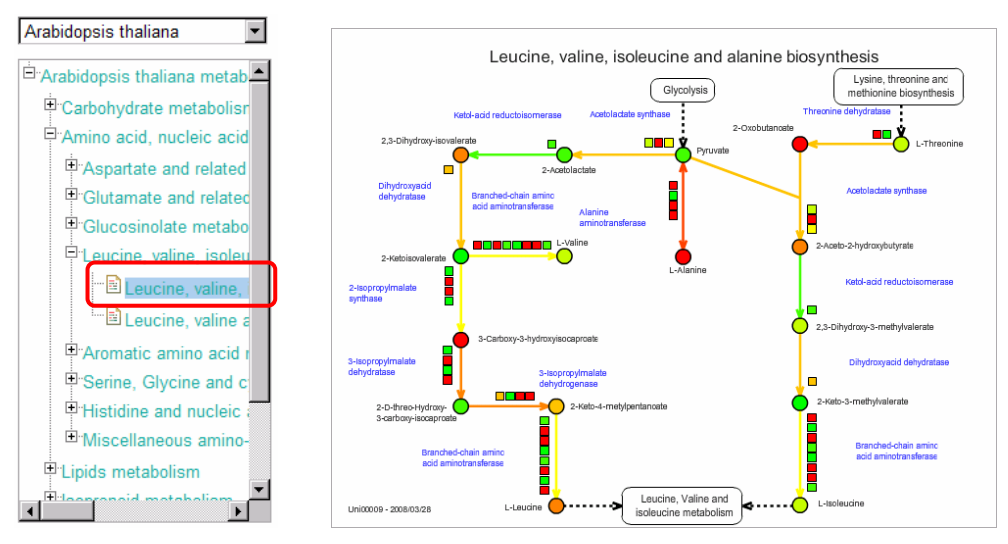

代謝マップが表示されている下図のようにデータを選択し、「Update Correlation」ボタ ンを押して下さい。

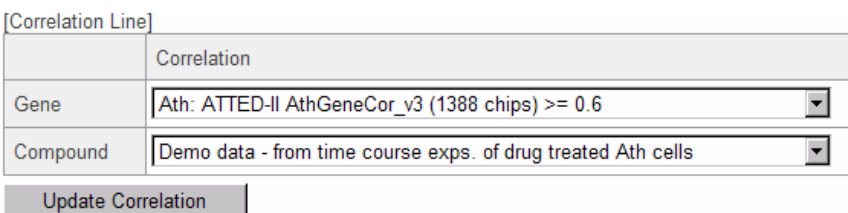

すると、代謝マップ上に相関関係を示すライン(曲線)が表示されます。

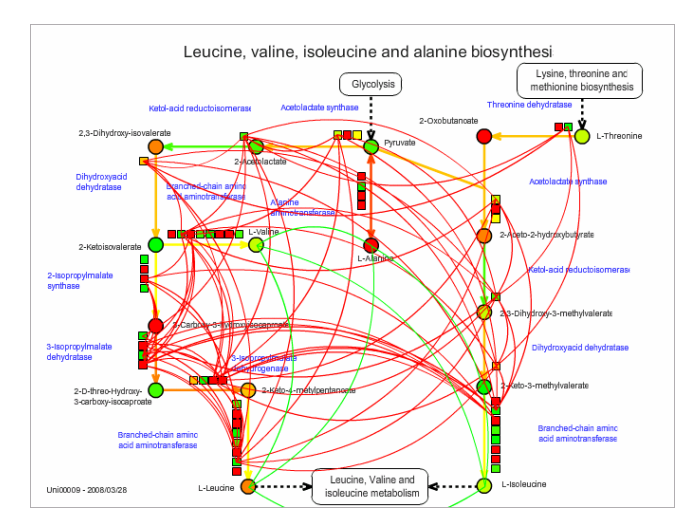

※上図は実験データを閲覧している状態を例示していますが、メインメニューの「Map View」で白地図を閲覧している状態でも、相関のラインを描くことができます。

デフォルトでは、遺伝子間の相関は赤、代謝産物の相関は緑の曲線で描かれます。

#### **4-1-2.** 表示する相関データを絞り込む (相関値の **Range** 設定)

現在選択されている遺伝子共発現のデータは、ATTED-II で1388枚のシロイヌナズナ マイクロアレイより計算されたデータのうち、ピアソン相関係数が 0.6 以上のものです。 この中で、より強い相関関係だけを見たい場合は、コントロールパネルの Range の欄に、 数値の範囲を記入します。

ここでは、0.9 以上に設定してみましょう。数値を入力後、「Update Correlation」ボタン を押して下さい。

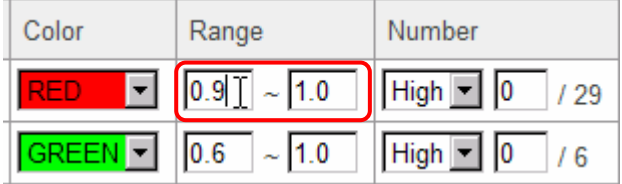

すると下図のように、0.9 以上 1 以下の部分だけが表示されるようになりました。

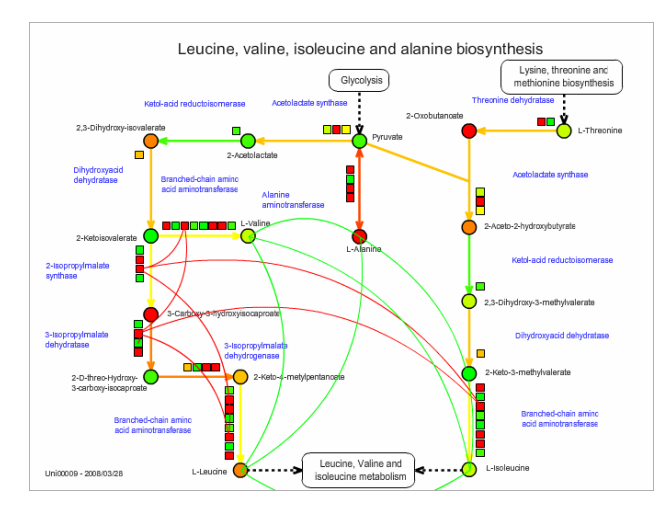

このように、Range 欄に任意の数値範囲を入力することで、表示させるラインを絞り込む ことができます。

#### **4-1-3.** 表示する相関データを絞り込む (表示本数の設定)

上記のように Range を変更すると、コントロールパネルの Number の欄は、「/3」という 表示になっています。この欄は先ほどまで、「/29」となっていました。

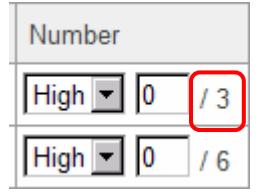

Number 欄は、Range で設定した範囲にある「重複しない」相関ラインの数を表してい ます。マップによっては同じ遺伝子が複数箇所に描かれている場合があるので、描かれ ている本数と数字は一致しないことがあります。

ではここで、Number 欄の 0 と書かれた部分に、1 を設定し、「Update Correlation」ボ タンを押してみて下さい。

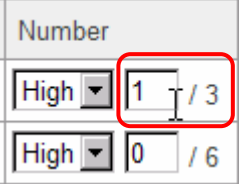

すると下図のように、一番高い相関値を持つデータだけが表示されるようになりました。

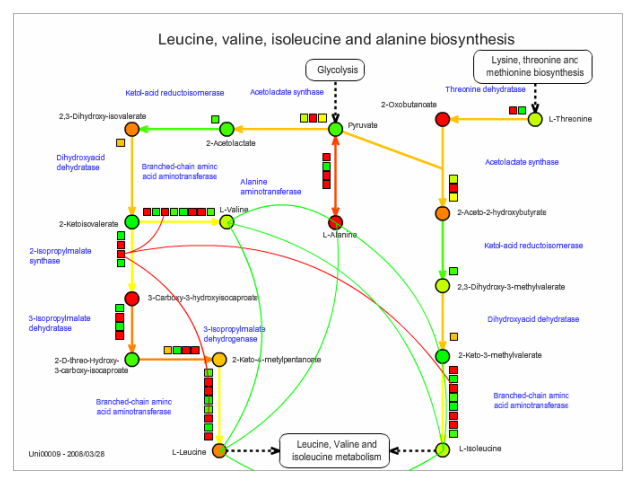

※図では赤い線が 3 本見えますが、左端の遺伝子が関連している3つの□は、どれも同 じ遺伝子です(同じ遺伝子が 3 箇所に描かれています)。

このように Number 欄を設定することで、選択した Range の中で上位の任意の本数だ けを表示するようにできます。

選択した Range の中で下位から任意の本数を表示したい場合には、プルダウンリストか ら「Low」を選びます。

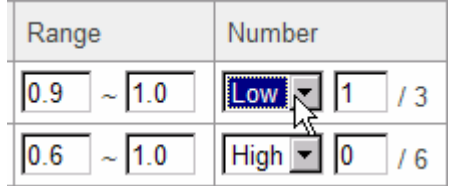

#### **4-1-3.** 相関データの詳細表示

現在表示されている相関ラインが、どのような遺伝子間、あるいは代謝産物間で結ばれ ており、どのような数値であるかは、Correlation List で見ることができます。

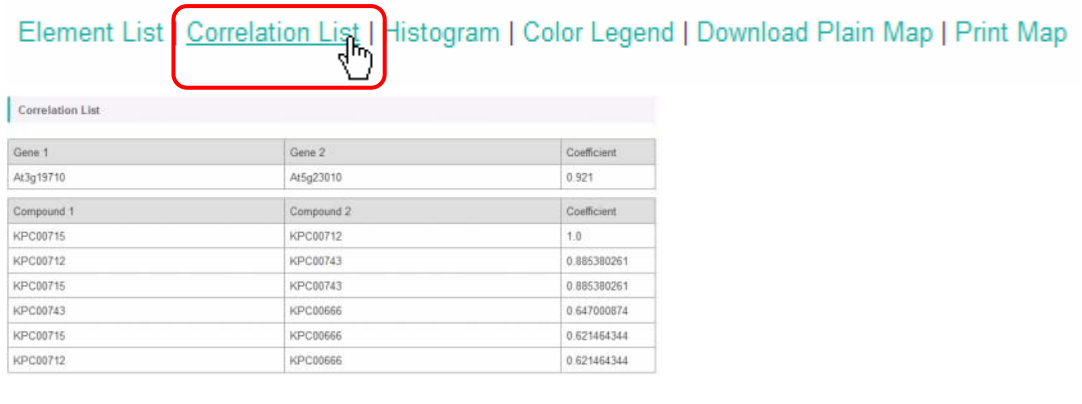

また、相関のライン上にマウスカーソルを合わせると、そのラインがハイライトされ、どの遺 伝子間でどの程度の関連性の数値であったのかが、ツールチップで表示されます。

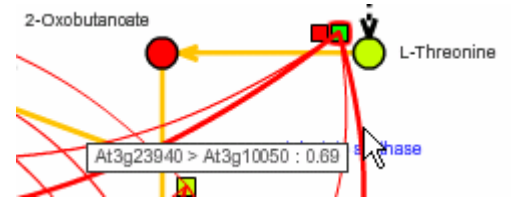

#### **4-1-4.** 鳥瞰マップにおける相関データの表示

鳥瞰マップで Display Mode を「Correlation」に設定すると、各代謝マップ上で何本の 相関ラインが描かれているかを知ることができます。

Display Mode: Correlation | > Select ₩

表示させたい相関データは、代謝マップと同様、下部のコントロールパネルで設定してく ださい。

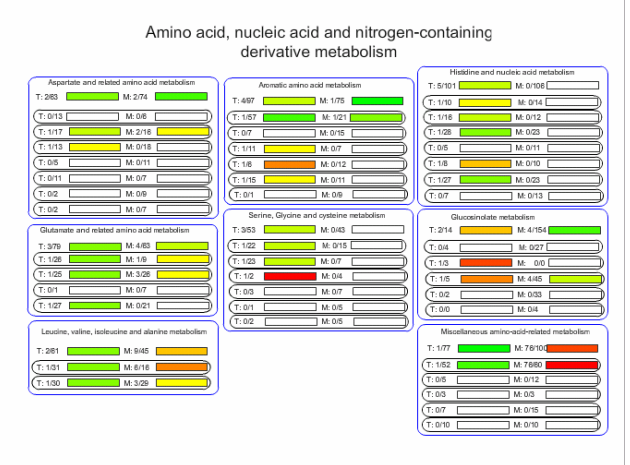

T:と M: の脇に書かれた数字は、各マップのインジケーターバーでは、マップ上での関 連性の本数 / マップに描かれている重複しない遺伝子および化合物の数を示していま す。中間階層では、分母・分子とも、その階層に含まれる全マップ上の本数の合計を表 しています。

インジケーターバーの色分けは次のように行われていますので、描かれている要素数に 対して関連性の本数が多い(密度が濃い)部分が、より強い色相で表示されることになり ます。

V = log10(関連性の本数 / 要素数) Vmax = 現在表示されている階層以下での V の最大値 Vmin = 現在表示されている階層以下での V の最小値

としたとき、Vmax を示すマップ(または中間階層)が最大強度の色、Vmin を示すマッ プ(または中間階層)が最小強度の色で表示され、それ以外は、Vmax - Vmin を均等 に区分けしたときに該当する色相で表示されます。

#### **4-1-5.** 独自の相関データのアップロード

KaPPA-View4 では、ユーザーが準備した相関データ(関連性データ)を利用すること もできます。

Temporary Upload で、「Correlation」を選択してください。下図のような入力画面が 表示されます。

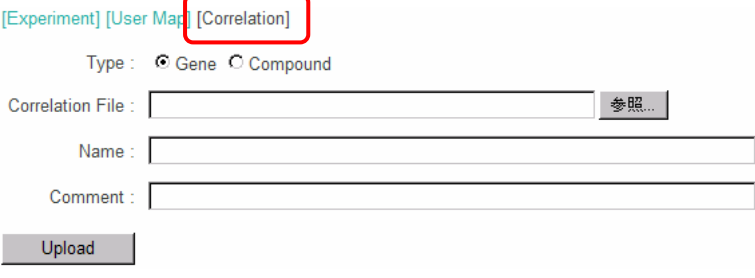

ここでは例として、サンプルデータをアップロードしてみましょう。

「参照」ボタンを押し、ダウンロードしたサンプルデータ中の correlation フォルダにある 「Correlation\_Ath\_Gene\_v\*\*\*.csv」を選択して下さい。

Name には、「Upload Test」と入力してみましょう。Comment 欄、Type 欄は、そのまま で結構です。

Upload ボタンを押し、しばらくした後、次の表示が出ればアップロードは終了です。

**6** The operation succeeded.

ここでアップロードしたデータは、相関コントロールパネルのプルダウンリストから選択で きるようになります。

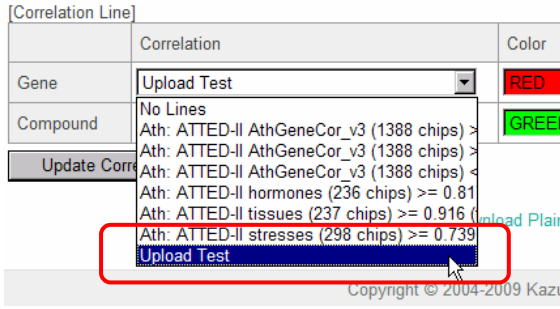

#### **4-1-6.** 相関データのフォーマット

Correlation Ath Gene v\*\*\*.csv ファイルを、Microsoft Excel で開いてみて下さい。 行数が多いので、全体を読み込むことはできませんが、次のようなデータとなっているこ とが分かります。

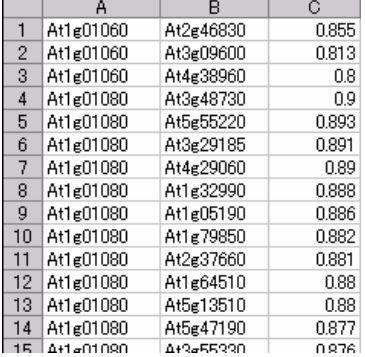

遺伝子相関データの場合は、

遺伝子 ID、遺伝子 ID、関連性数値

化合物相関データの場合は、

化合物 ID、化合物 ID、関連性数値

となっています。関連性数値は、-1 から 1 までの実数を入力できます。 相関データは必ずカンマ区切りテキスト(CSV)形式で保存して下さい。

## **4-2.** 簡易マップの作成

KaPPA-View4 は代謝マップを主体としたビューワーであるため、代謝マップ上に描か れないような遺伝子(発現調節因子など)は、デフォルトの状態では見ることが出来ませ ん。一方、マイクロアレイ解析のデータには、様々な遺伝子の発現情報が含まれていま す。そこで、KaPPA-View4 では、代謝経路上に描かれないような遺伝子でも、発現量 変化の色表示をするための機能を提供しています。

KaPPA-View4 に登録されている遺伝子のリストは、Downloadページからダウンロード 出来ます。ここに登録されている遺伝子 ID を用いることで、任意の遺伝子を□としてタ イル状にならべた簡易マップを作成することが出来ます。

マップを作成するには、代謝マップツリーの下部に表示される「Create Simple Map」ボタンをクリックします。

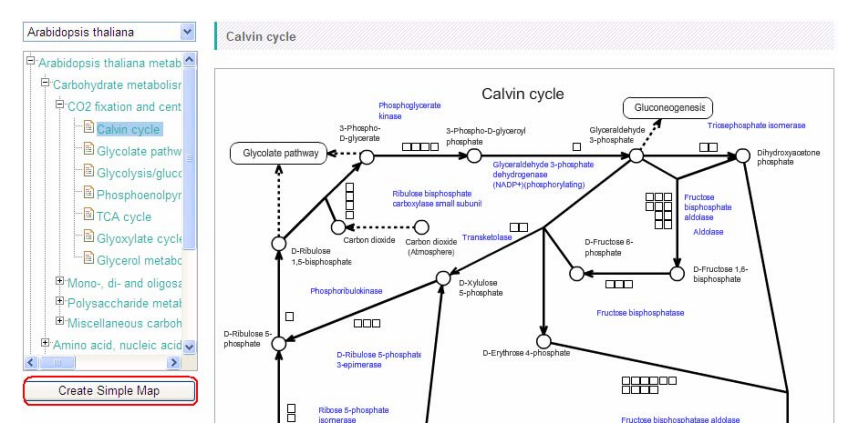

※生物種の選択が Universal になっていると、このボタンは表示されません。

すると、下図のようなポップアップウィンドウが表示されます。

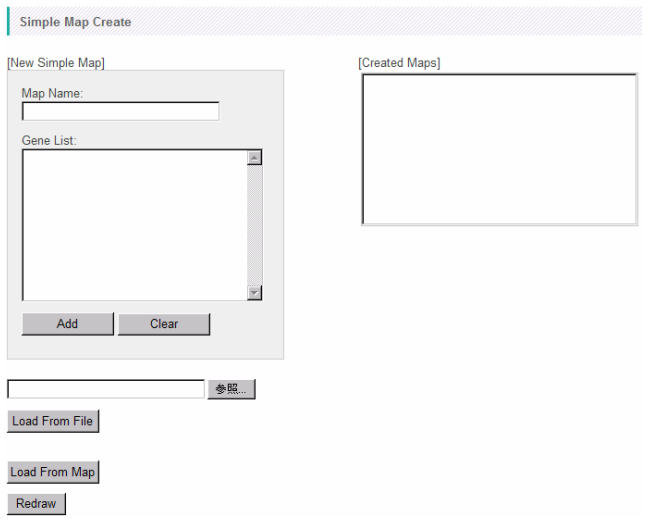

ここでは、サンプルデータに含まれる遺伝子リストを用いて、簡易マップを作成してみま しょう。

「参照」ボタンを押し、ダウンロードしたサンプルデータの simpleMap フォルダに含まれ るmyb\_agris.txtを選択して下さい。その後、「Load From File」ボタンを押すと、Gene List の欄に、選択したファイルから遺伝子 ID が読み込まれます。 [New Simple Map]

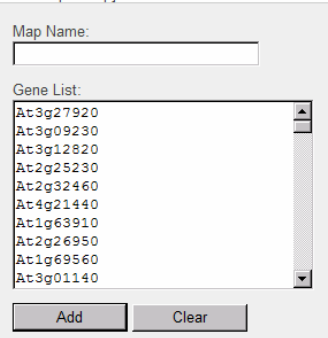

※Gene List の欄には、遺伝子 ID を直接入力することもできます。また、「Load From Map」ボタンを押すと、現在閲覧している代謝マップ上の遺伝子 ID が、Gene List 欄に 読み込まれます。

Map Name 欄に「Myb Family [AGRIS]」と入力し、「Add」ボタンを押して下さい。

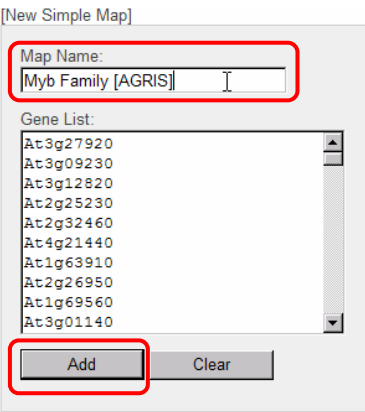

すると、「Created Maps」欄に登録されます。

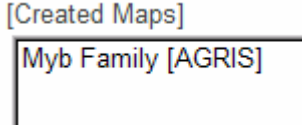

最後に Redraw ボタンを押して、このウィンドウを閉じて下さい。

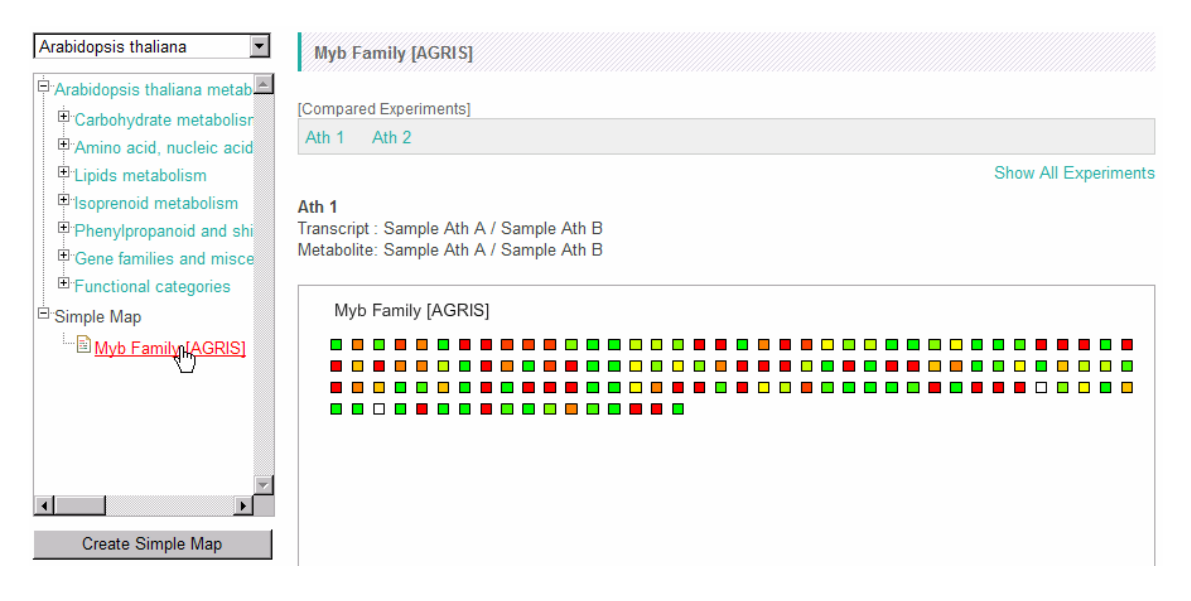

登録した簡易マップは、代謝経路ツリー上から選択できるようになります。

# **4-3.** マルチプルマップの作成

KaPPA-View4 では、最大 4 枚の代謝マップを並べて表示することができます。これを マルチプルマップモードと呼んでいます。複数の代謝マップを並べて一度に閲覧するこ とにより、代謝経路間の見通しが良くなるので、解析の役に立つことでしょう。 マルチプルマップには、簡易マップや、後に述べるユーザーマップも含めることができま す。またマルチプルマップモードでは、個々のマップをまたいだ相関データの表示が可 能です。これにより、例えば、簡易マップとして与えた転写因子と、特定の代謝経路との 間の相関関係を閲覧して、その代謝経路を制御している転写因子の発見などを行うこと が可能です。

代謝マップの下部に「Add Related Map」のボタンが出現します。このボタンをクリック すると、マップの組み合わせを選択するポップアップが表示されます。

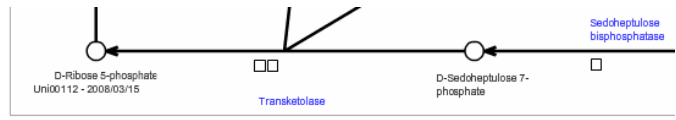

Add Related Map

※生物種の選択が Universal になっていると、このボタンは表示されません。

並べて表示する4枚のマップのうち、左上のマップは、現在マップツリー上で現在選択さ れているマップとなります。このため、ポップアップ画面上のプレビュー画面で左上の部 分には「Current Map」と表示されています。ポップアップ画面上のツリーから、並べて 表示させたいマップを選ぶと、プレビュー画面の右上、左下、右下の順に、選択したマッ プが順次追加されます。

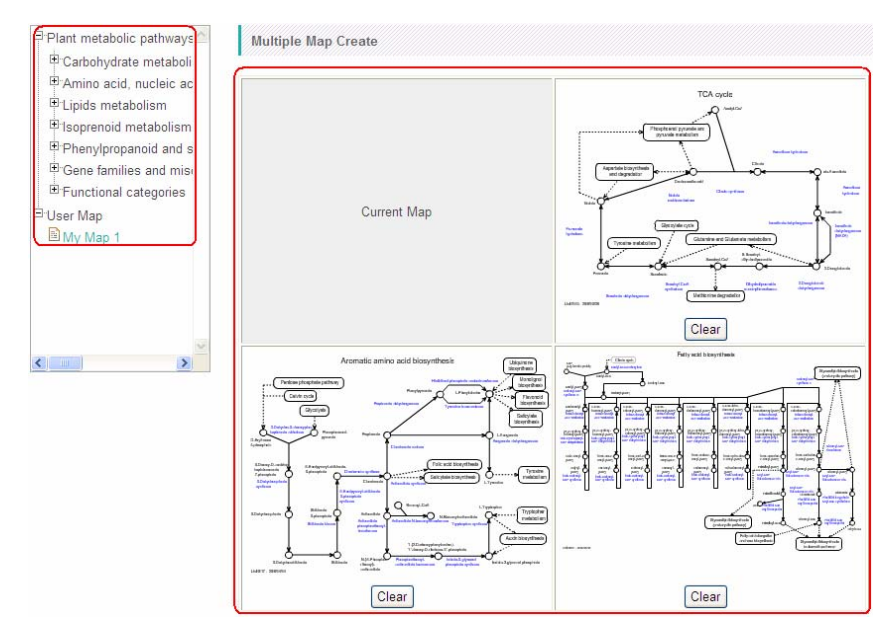

マップの選択は 3 枚全てを行う必要はありません。

マップの選択後、マップセット名(Name)を入力してから Add ボタンをクリックし、 マップの組み合わせを登録してください。

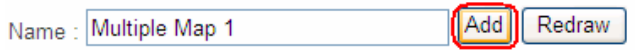

その後、Redraw ボタンをクリックし、ポップアップ画面を閉じて下さい。

メインウィンドウのマップの下部を見ると、Multiple Mapのプルダウンリストが出現してい ます。登録したマップセット名を選択し Select ボタンをクリックすると、並べられたマップ が表示されます。

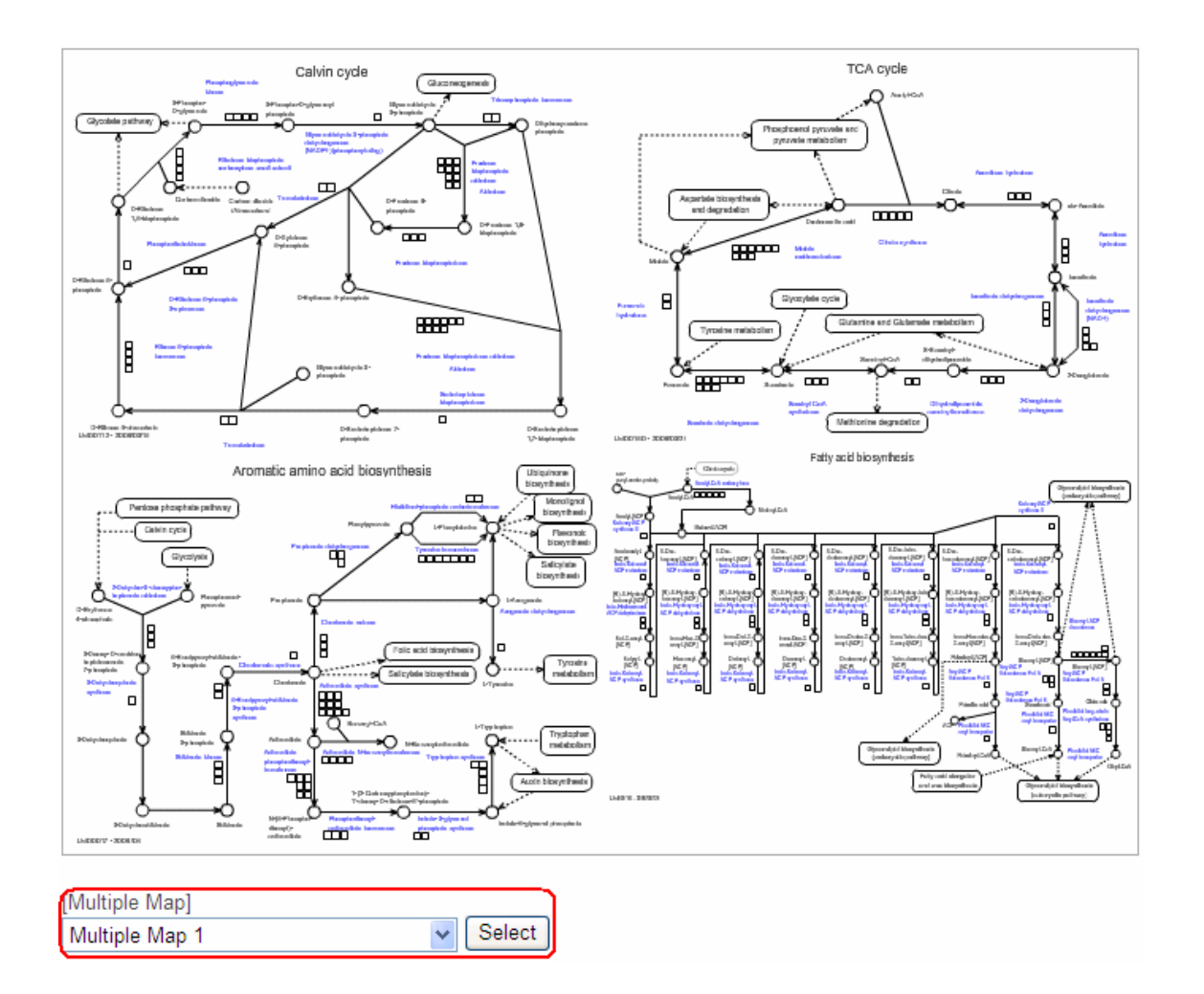

Multiple Map モードでは、左上のマップは代謝マップツリーと連動しています。ツリー から他の代謝経路マップを選択すると、左上のマップだけが入れ替わります。

単一マップ表示に戻りたい場合は、「Multiple Map」のプルダウンリストから「Single Map」を選択し、Select を押してください。

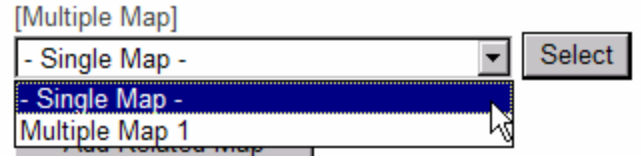

## **4-4.** ユーザーマップの利用

KaPPA-View4 には、デフォルトで約 130 枚の代謝経路マップが搭載されていますが、 ユーザーが独自のマップデータを準備し(ユーザーマップ)、解析に用いることも可能で す。デフォルトでは用意されていない代謝経路を描いたり、デフォルトマップの遺伝子ア サインをより厳密に行ったり、プレゼンテーション用に見栄えの良いマップを作ったりなど の際にご活用ください。

ユーザーマップは、フリーのドローソフト「Inkscape」を用いて、SVG(Scalable Vector Graphics)形式のファイルとして作成します。ユーザーマップの作成方法に関しては、 ユーザーマップ作成マニュアルをご参照下さい。

ここでは、サンプルデータに含まれる SVG ファイルを用いて、ユーザーマップをアップロ ードしてみましょう。

メインメニューの Temporary Upload から、User Map を選択して下さい。以下のような 画面が表示されます。

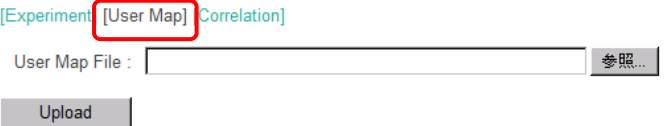

「参照」ボタンを押して、ダウンロードしたサンプルデータの userMap フォルダから、 UserMap GS-GOGAT v \*\*\*.svg を選択して下さい。 その後 Upload ボタンを押すと、以下のようなプレビュー画面が表示されます。

#### 4.データ解析(応用編)

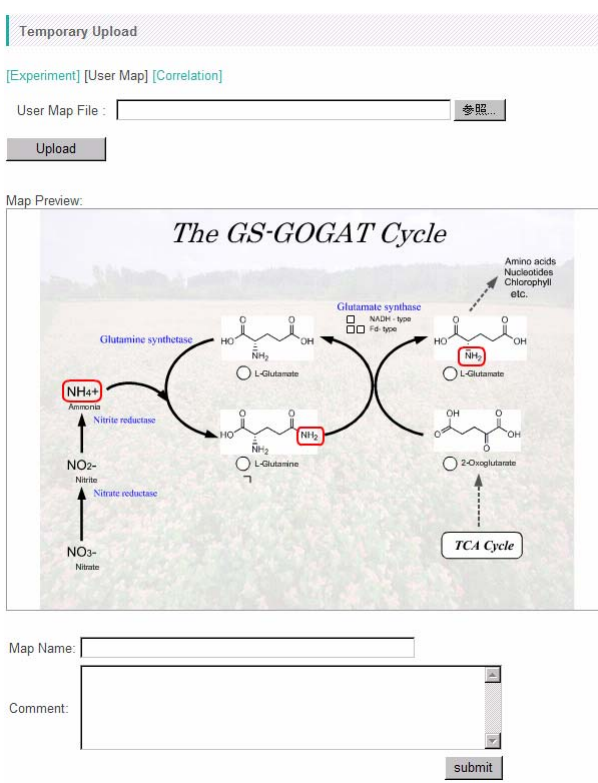

Map Name に任意のマップ名(ここでは「User Map 1」)を入力し、「submit」ボタンを 押して下さい。

下記の表示が出たら、アップロードは成功です。

**O** The operation succeeded.

アップロードしたユーザーマップは、代謝経路ツリー上から選択できるようになります。

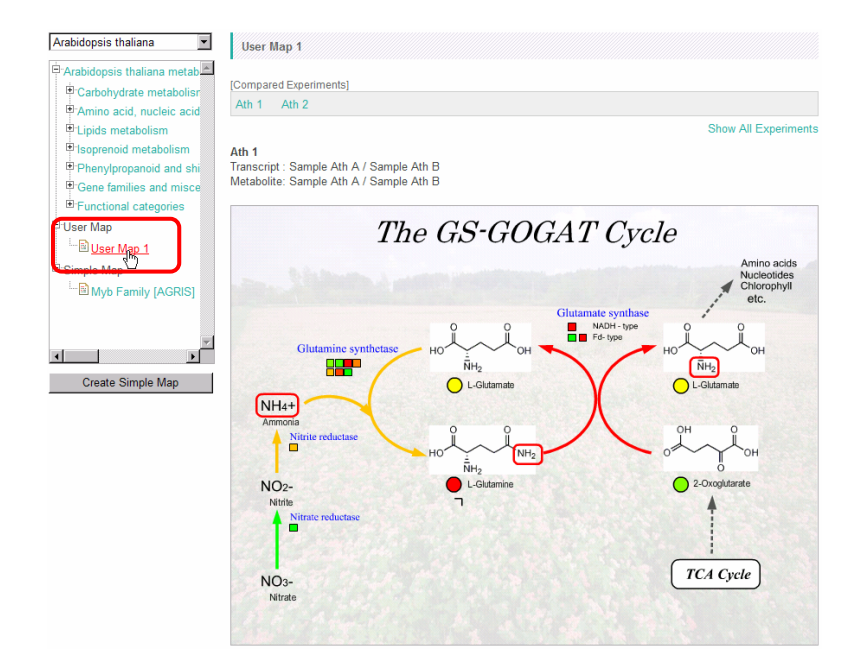

良いマップができた場合には、そのマップをデフォルトのマップとして一般に公開するこ とをご検討いただけたら幸いです。KaPPA-View4 では、マップ情報を管理者に送信す る機能も備えています。詳しくは利用者マニュアルをご参照ください。

# **5.** その他の機能

この章では、KaPPA-View4 で実現できるその他の機能について簡単に紹介します。 詳しくは利用者マニュアルをご参照下さい。

## **5-1.** ユニバーサルマップモード

KaPPA-View4 の生物種選択プルダウンリストには、「Universal」という項目がありま す。

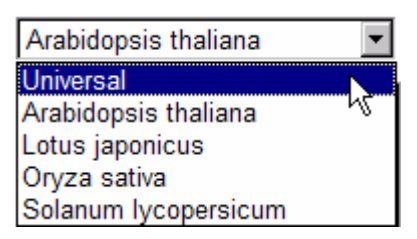

Universal が選択されている状態(ユニバーサルマップモード)では、代謝経路マップ 上には、登録された全生物種の情報が表示されます。

ユニバーサルモードでは、酵素反応に対する遺伝子の対応関係を生物種とごとに比較 することが可能です。

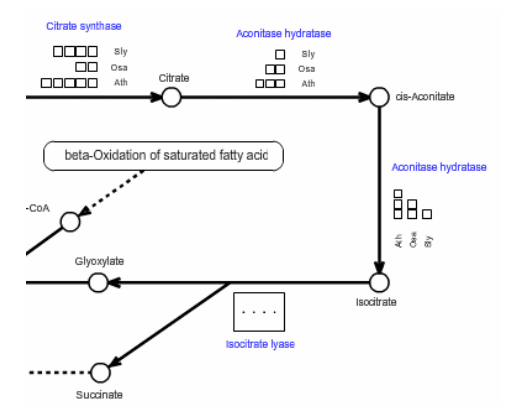

マップ上に描ききれない遺伝子がある場合には、遺伝子部分が「・・・」と表示されていま す。これをクリックすると、サブウインドウで個々の遺伝子を見ることができます。

42

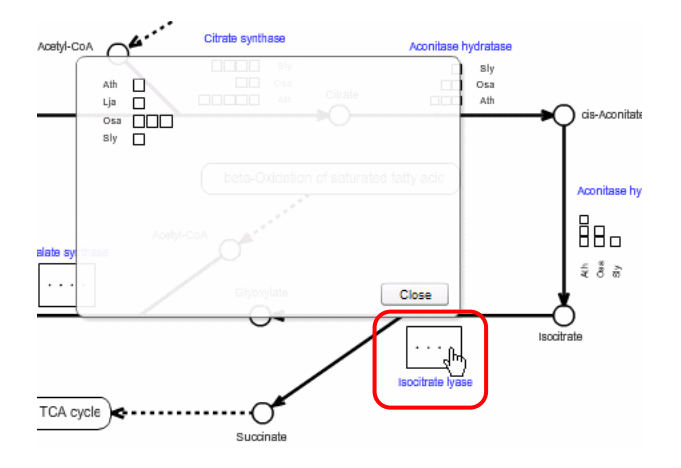

また、各生物種で一つずつの比較実験ペアを選択し、それを図示することも可能です。

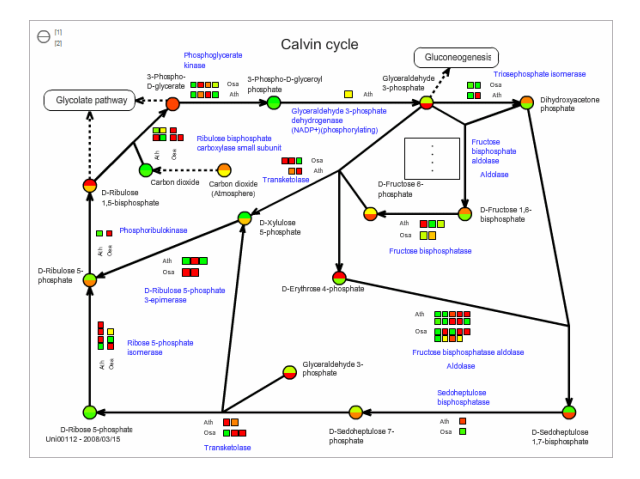

ユニバーサルマップモードでは、特定の生物種が前提となっている簡易マップやユーザ ーマップが使用できません。また相関解析も行うことができません。

## **5-2.** 同じ生物種内の **2** 実験を比較する

特定の生物種の実験データが複数ある場合、その中から2つを選択して同一のマッ プ上に表示して比較することができます。

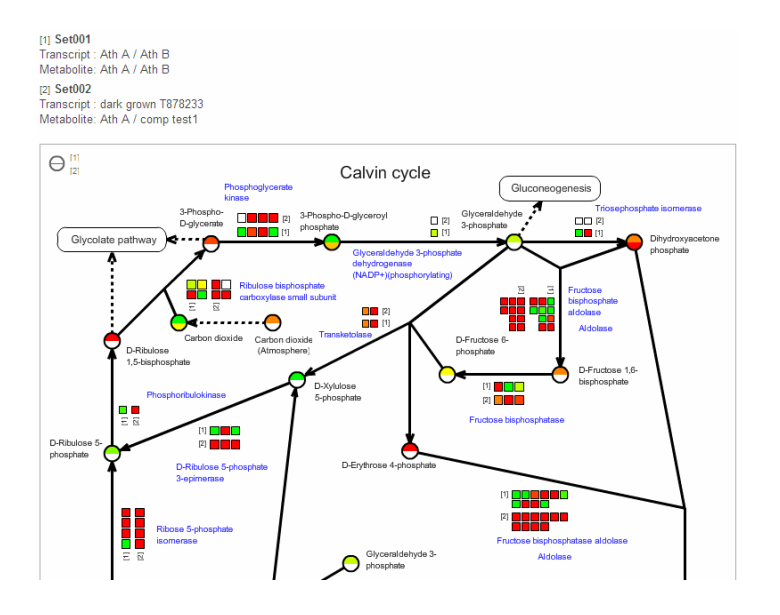

### **5-3.** 外部システムからの利用

外部のサーバーやアプリケーションなどから KaPPA-View4 を利用するための機能を 提供しています。

#### **5-3-1. URL** リンク

以下のような決まった書式で ID を指定することにより、遺伝子や化合物など KaPPA-View の各要素へのリンクを作成することができます。

http://kpv.kazusa.or.jp/kpv4/geneInformation/view.action?id=At1g58150 http://kpv.kazusa.or.jp/kpv4/compoundInformation/view.action?id=KPC00697 http://kpv.kazusa.or.jp/kpv4/enzymeInformation/view.action?id=R0000603 http://kpv.kazusa.or.jp/kpv4/mapView/view.action?mapNumber=00006

生物種を指定することもできます。

http://kpv.kazusa.or.jp/kpv4/geneInformation/view.action?id=At1g58150&spec iesName=Arabidopsis thaliana

実際の動作は、ダウンロードしたサンプルデータの URL link フォルダに含まれる ExampleUrlLink\_v\*\*\*.html をブラウザで開いてご確認ください。

エクセルで整理している遺伝子リストから、その遺伝子がマップ上のどこにあるかをすぐ に検索するためのツールを作ったりする際などに、お役に立つことと思います。

#### **5-3-2. POST** 機能

マイクロアレイデータを蓄積しているデータベース管理者や開発者向けの機能です。

KaPPA-View で実験データを表示するためには、ブラウザ上で KaPPA-View サイトに 行き、ログインをして操作をする必要がありました。POST 機能を使うと、このステップを 自動的に行わせることができるので、外部のアプリケーションから直接データをアップロ ードし、代謝マップ上でのデータ閲覧を行うことができます。

この機能により、お手持ちのデータを閲覧するためのビューワーとして KaPPA-View4 を利用することができます。

HTML の FORM による POST 機能のデモは、ダウンロードしたサンプルデータの post フォルダに含まれています。

# **6.** パワーユーザー

ゲストとしてログインしたユーザーは、簡単な操作でパワーユーザー登録することができ ます。

パワーユーザー登録をすると、アップロードした実験データや相関データ、ユーザーマ ップなどを、KaPPA-View4 サーバー内に保存しておくことができます。このため、アク セスするたびに解析データを毎回アップロードする必要がなくなり、ログイン直後に解析 を開始できるようになります。

ゲストユーザーとパワーユーザーとの間で、解析機能に差はありません。

### **6-1.** パワーユーザーになる

ゲストとしてログインします。

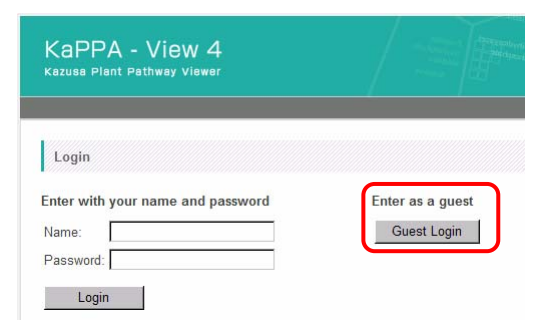

画面の右上の「Create Account」を押します。

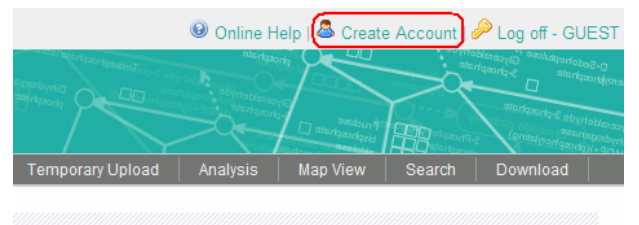

お好きなログイン名と電子メールアドレスを入力し、「Submit」ボタンを押します。

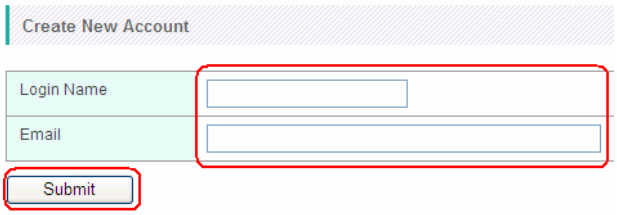

これで登録作業は終了です。

すぐにログインのためのパスワードを記した電子メールが届き、パワーユーザーとしての ログインが可能になります。

### **6-2.** パワーユーザーの有効期限

パワーユーザーアカウントは、最後にログインしてから 30 日間ログインを行わないと、自 動的に削除されます。この際、パワーユーザーがアップロードしたデータも削除されます ので、ご注意下さい。最後にログインしてから 21 日が経過した時点で、アカウント削除を 警告するメールが自動送信されます。継続してアカウントを使用する際は、30 日が経過 する前に、一度パワーユーザーとしてログイン操作を行って下さい。

## **6-3.** パワーユーザーログイン

パワーユーザーアカウントを取得すると、パワーユーザーとしてのログインが可能です。 KaPPA-View4 のメインページにアクセスした後、ユーザー名とパスワードを入力し、 「Login」ボタンを押して下さい。

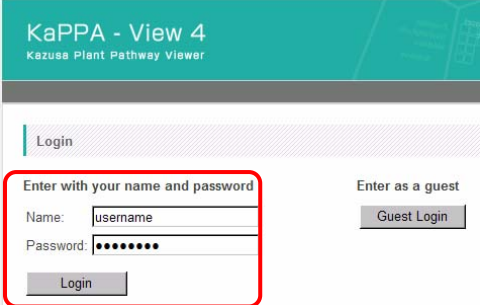

ログインすると、パワーユーザー用のメイン画面が表示されます。

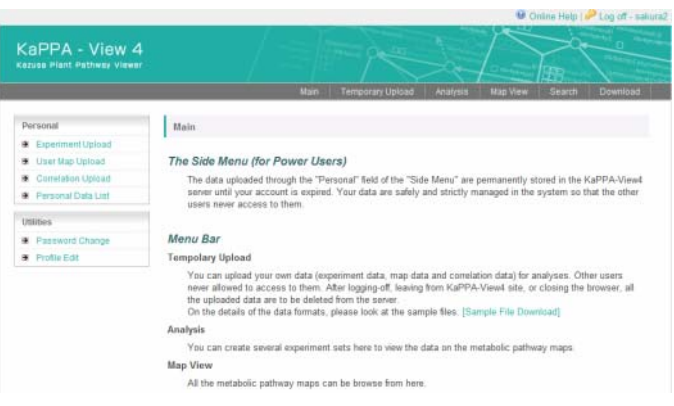

### **6-4.** パワーユーザー専用メニュー

パワーユーザー用のメイン画面では、画面の左側に、パワーユーザー専用のメニューが 表示されています。

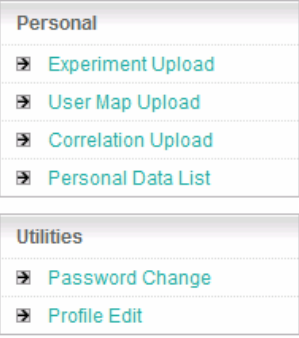

#### Personal 欄

実験データ、ユーザーマップ、相関データのアップロードを行うことができます。ここでア ップロードしたデータは、Temporary Upload とは異なり、KaPPA-View4 上に保存さ れますので、ログイン後すぐに解析を開始できるようになります。保存したデータはシス テム内で厳密に管理されており、他のユーザーが使用・閲覧することはできません。 「Personal Data List」では、保存したデータの一覧表示や登録内容の編集、削除、ユ ーザーマップの管理者への送信などが行えます。

#### Utilities 欄

パスワードや、電子メールアドレス等のユーザー情報の編集などが行えます。

# **7.** お問い合わせ

KaPPA-View に関するご質問、ご要望など、全てのお問い合わせは下記の KaPPA-View 管理者までメールにてお寄せ下さい。

e-mail: kappa-view at kazusa.or.jp (at は@に置き換えて下さい)

# **8.** マニュアル変更履歴

第 1.1 版 2010 年 1 月 27 日

p.11, 2-5: イネのプローブ ID に関する記述ミスを修正。KaPPA-View4 では GenBank ID(AK 番号)や Agilent 社の 22k マイクロアレイのプローブ ID ではなく、 RAP-DB build5 の transcript ID (Os00t0000000-00)をデフォルトとしました。

第 1.0 版 2010 年 1 月 13 日 初版作成